USER GUIDE

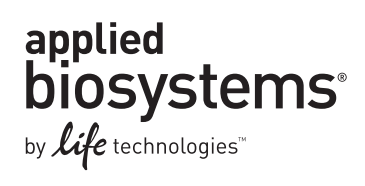

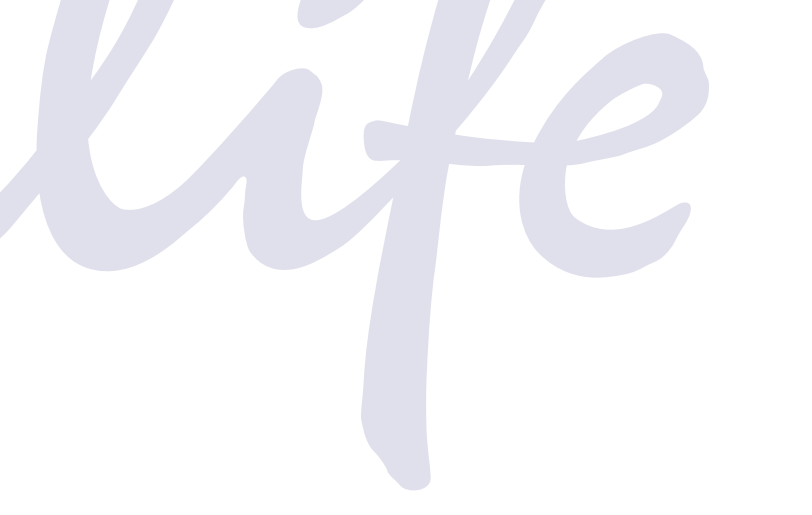

# **Mutation Detector™ Software**

Publication Part Number 4467102 Rev. B Revision Date April 2012

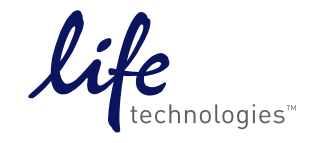

#### **For Research Use Only. Not intended for any animal or human therapeutic or diagnostic use.**

Information in this document is subject to change without notice.

LIFE TECHNOLOGIES CORPORATION AND/OR ITS AFFILIATE(S) DISCLAIM ALL WARRANTIES WITH RESPECT TO THIS DOCUMENT, EXPRESSED OR IMPLIED, INCLUDING BUT NOT LIMITED TO THOSE OF MERCHANTABILITY, FITNESS FOR A PARTICULAR PURPOSE, OR NON-INFRINGEMENT. TO THE EXTENT ALLOWED BY LAW, IN NO EVENT SHALL LIFE TECHNOLOGIES AND/OR ITS AFFILIATE(S) BE LIABLE, WHETHER IN CONTRACT, TORT, WARRANTY, OR UNDER ANY STATUTE OR ON ANY OTHER BASIS FOR SPECIAL, INCIDENTAL, INDIRECT, PUNITIVE, MULTIPLE OR CONSEQUENTIAL DAMAGES IN CONNECTION WITH OR ARISING FROM THIS DOCUMENT, INCLUDING BUT NOT LIMITED TO THE USE THEREOF.

#### **NOTICE TO PURCHASER: LIMITED LICENSE**

End Users are specifically not authorized to and are forbidden from reselling, transferring or distributing any products either as a stand alone product or as a component of another product.

#### **LIMITED USE LABEL LICENSE: RESEARCH USE ONLY**

The purchase of this product conveys to the purchaser the limited, non-transferable right to use the purchased amount of the product only to perform internal research for the sole benefit of the purchaser. No right to resell this product or any of its components is conveyed expressly, by implication, or by estoppel. This product is for internal research purposes only and is not for use in commercial applications of any kind, including, without limitation, quality control and commercial services such as reporting the results of purchaser's activities for a fee or other form of consideration. For information on obtaining additional rights, please contact outlicensing@lifetech.com or Out Licensing, Life Technologies, 5791 Van Allen Way, Carlsbad, California 92008.

#### **TRADEMARKS**

The trademarks mentioned herein are the property of Life Technologies Corporation or their respective owners.

Adobe and Acrobat are registered trademarks of Adobe Systems Inc.

Excel, Microsoft, Windows, and Windows Vista are registered trademarks of Microsoft Corporation.

TaqMan is a registered trademark of Roche Molecular Systems, Inc.

© 2012 Life Technologies Corporation. All rights reserved.

# **Contents**

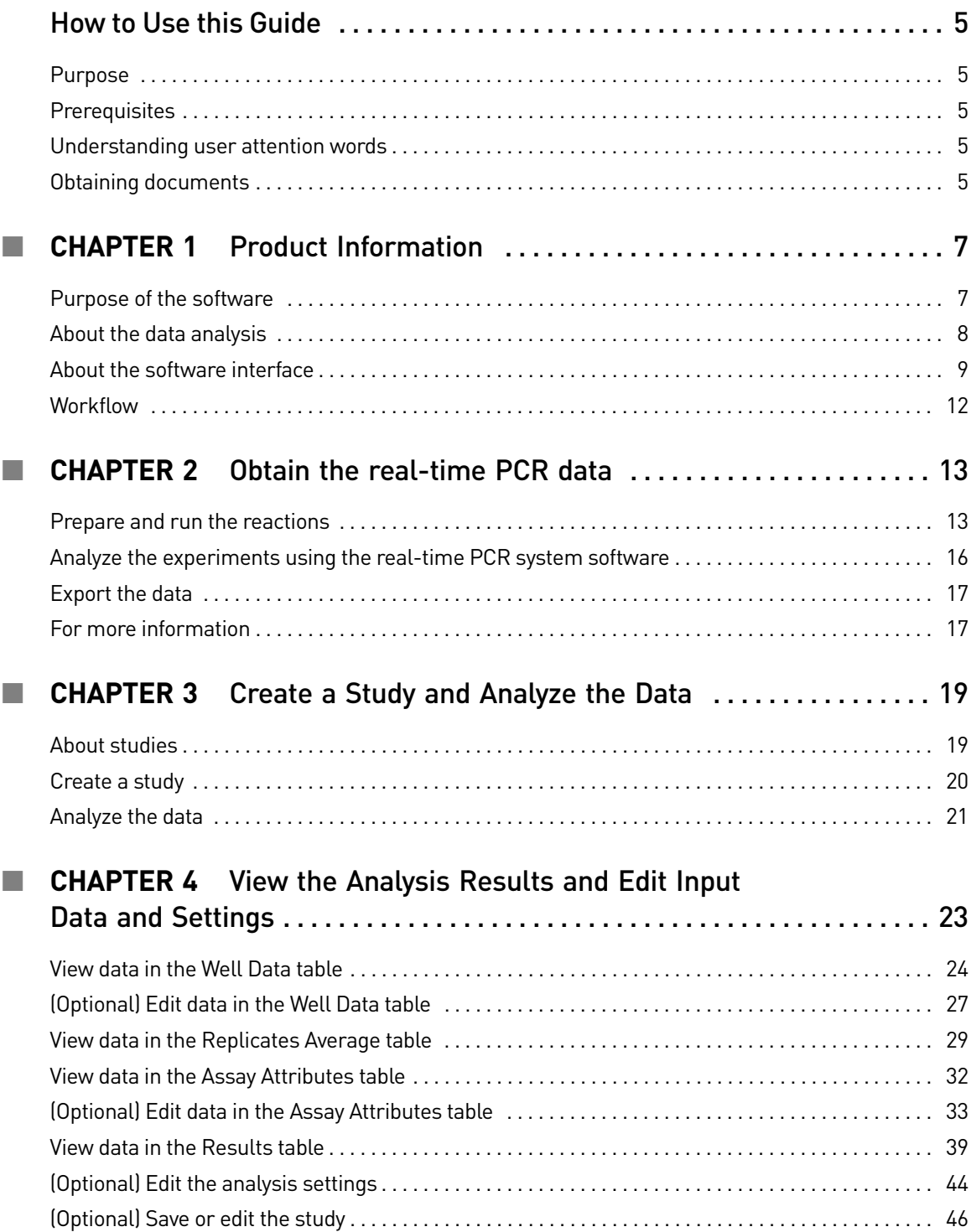

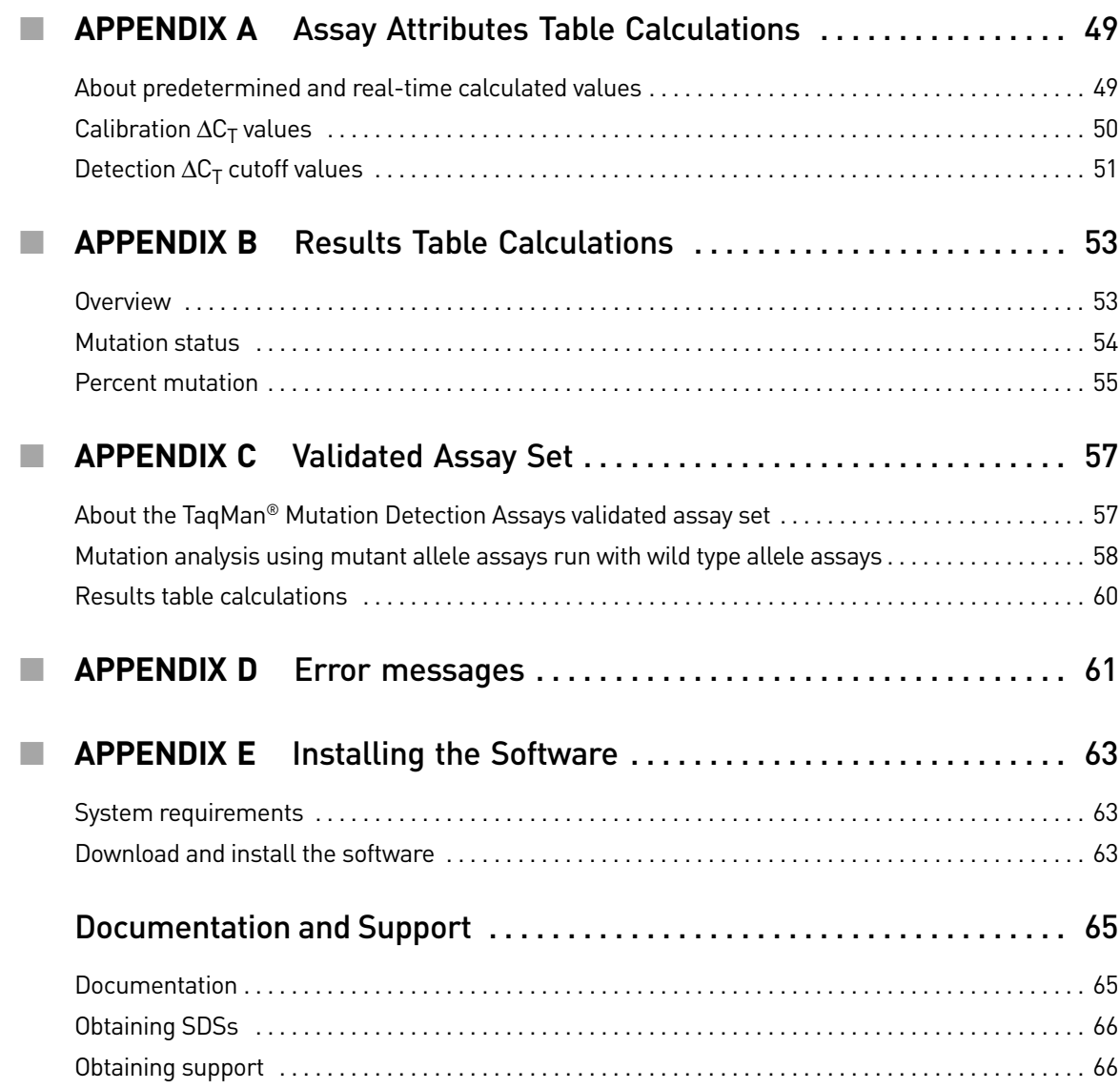

# How to Use this Guide

#### <span id="page-4-1"></span><span id="page-4-0"></span>**Purpose**

The *Mutation Detector™ Software User Guide* describes how to use the Mutation Detector<sup>™</sup> Software to analyze data from TaqMan® Mutation Detection Assay experiments.

#### <span id="page-4-2"></span>**Prerequisites**

This guide is intended for novice and experienced users.

This guide uses conventions and terminology that assume a working knowledge of the Microsoft® Windows® operating system, the Internet, and Internet-based browsers.

#### <span id="page-4-3"></span>**Understanding user attention words**

Two user attention words appear in this document. Each word implies a particular level of observation or action as described below:

Note: Provides information that may be of interest or help but is not critical to the use of the product.

IMPORTANT! Provides information that is necessary for proper instrument or software operation or accurate chemistry kit use.

#### <span id="page-4-4"></span>**Obtaining documents**

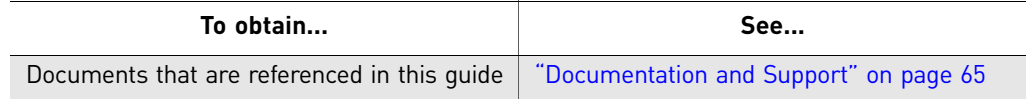

How to Use this Guide *Obtaining documents*

# <span id="page-6-0"></span>**1** Product Information

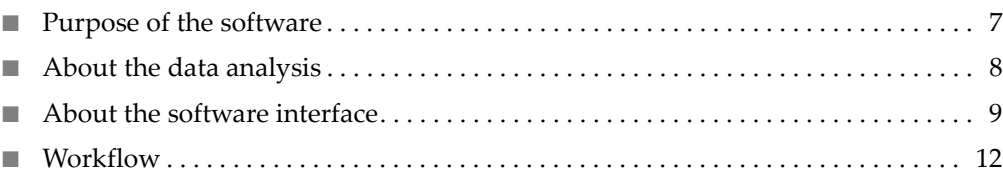

#### <span id="page-6-1"></span>**Purpose of the software**

Life Technologies Mutation Detector<sup>™</sup> Software is an automated data analysis tool that performs analysis of real-time PCR quantitation data from TaqMan® Mutation Detection Assay research experiments.

Use the Mutation Detector<sup>™</sup> Software to:

- Import instrument results files (\*.csv or \*.txt files) from TaqMan<sup>®</sup> Mutation Detection Assay experiments that were run and analyzed on supported Applied Biosystems® real-time PCR systems
- Perform mutation detection analyses to determine the:
	- Mutant allele assay detection  $\Delta C_T$  cutoff values for your sample type
	- Presence or absence of a mutation
	- Percent mutation in samples when a calibration  $\Delta C_T$  value is available
- Use predetermined or real-time calculated calibration  $\Delta C_T$  values and detection  $\Delta C_T$  cutoff values in the data analysis
- Combine data from technical replicates
- View detailed data analysis information
- View and analyze data for multiple experiments simultaneously
- Save or print analyzed data for further analysis or for sharing with other laboratories that use the Mutation Detector™ Software

# <span id="page-7-0"></span>**About the data analysis**

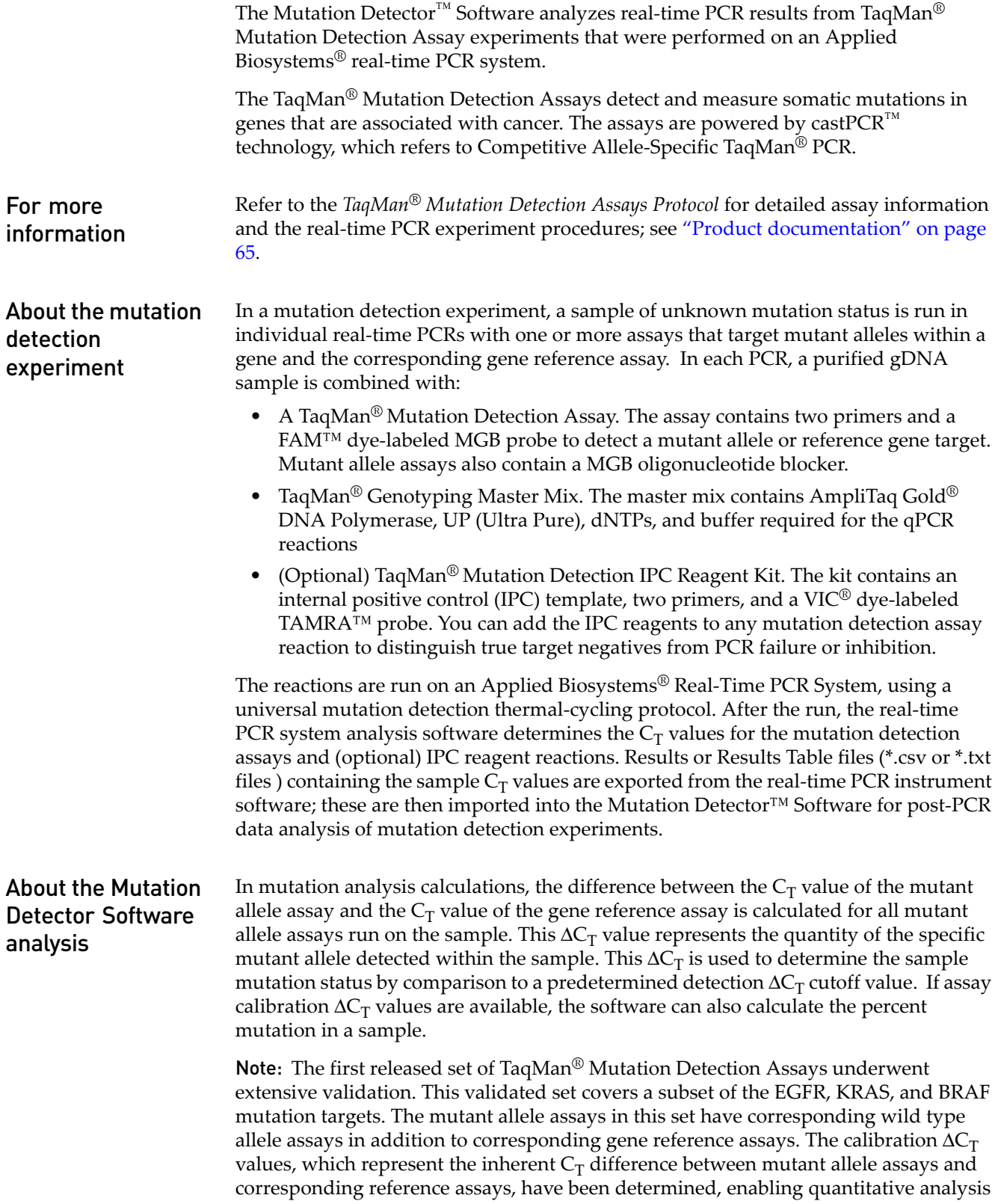

of percent mutation in a sample. Additionally, detection  $\Delta C_T$  cutoff values have also been predetermined for the validated assay set. For more detail on the validated assay set and data analysis using wild type allele assays, refer to [Appendix C, "Validated](#page-56-2)  [Assay Set" on page 57](#page-56-2)

About the two Two types of experiments are required for mutation detection analysis:

- experiment types **1. Detection ΔC<sub>T</sub> cutoff determination.** Run the mutant allele assay and the corresponding gene reference assay on wild type gDNA samples that are from the same sample type as the test sample (e.g. gDNA from FFPE tissue samples). Run at least three different wild type samples and three technical replicates of each sample.  $\Delta C_T$  values are calculated for each sample run with a mutant allele assay - gene reference assay pair. The average  $\Delta C_T$  value for all samples is then calculated and is used to derive the detection  $\Delta C_T$  cutoff value for the mutant allele assay.
	- 2. **Mutation detection**. Run the test sample with a mutant allele assay(s) and corresponding gene reference assay. The  $\Delta C_T$  value for the mutant allele assay gene reference assay pair is calculated and this value is compared to the predetermined detection  $\Delta C_T$  cutoff value to determine the sample mutation status.

Note: The two experiment types can be run either sequentially or at the same time. All wild type gDNA samples used for determination of  $\Delta C_T$  cutoff values can be run together on one plate or on separate plates; the sample  $\Delta C_T$  values from multiple plates can be combined to generate an assay  $\Delta C_T$  cutoff value.

Once the mutant allele assay detection  $\Delta C_T$  cutoff values are determined, these can be used for all subsequent mutation detection experiments run with the same sample type.

### <span id="page-8-0"></span>**About the software interface**

The major elements of the Mutation Detector<sup>™</sup> Software interface are described in this section.

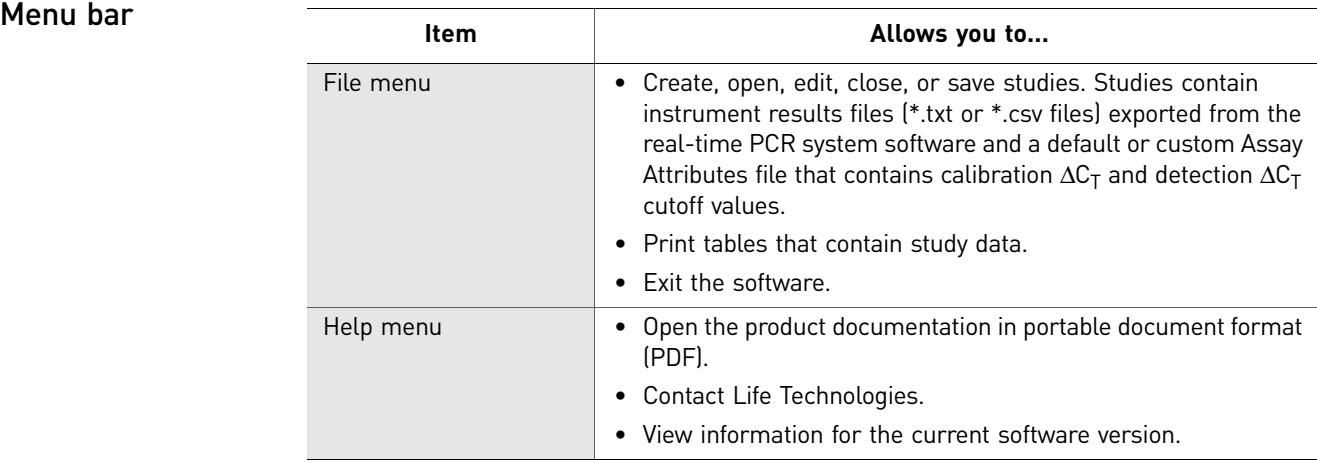

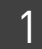

<span id="page-9-0"></span>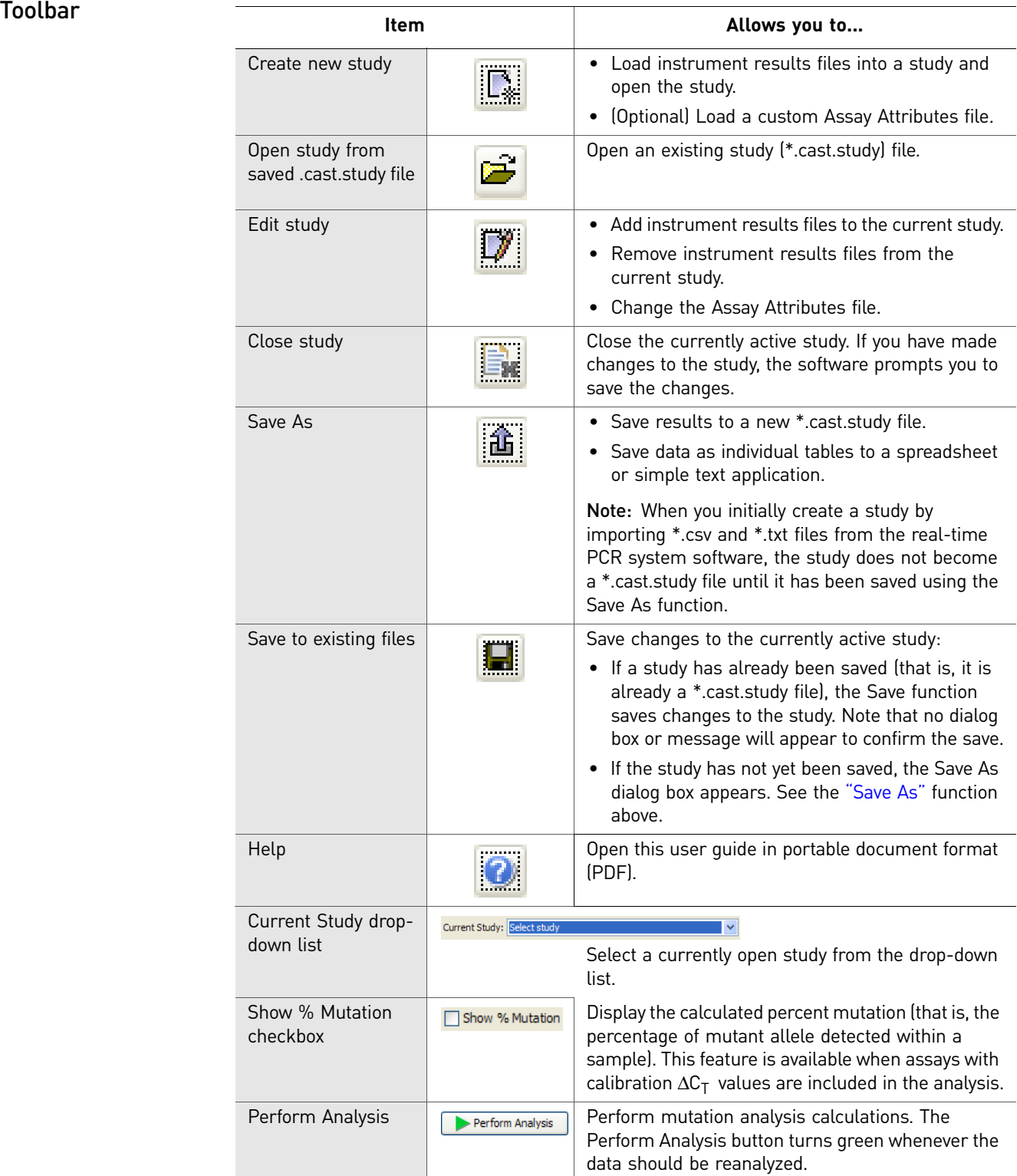

#### Data inputs section

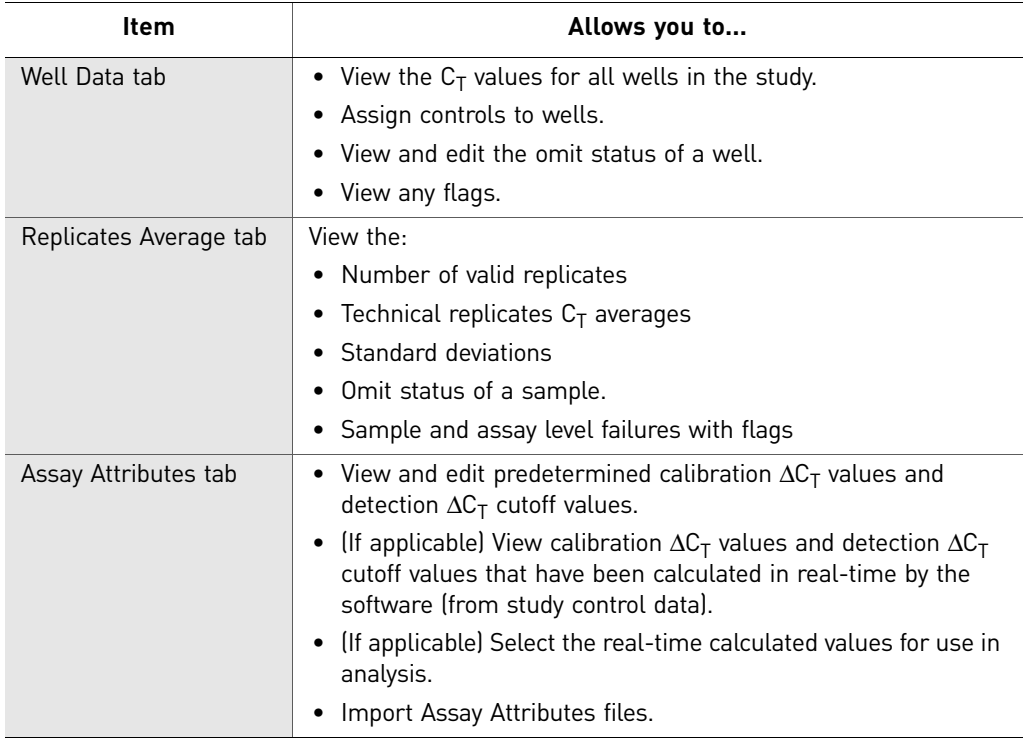

#### Study section

 $\overline{a}$ 

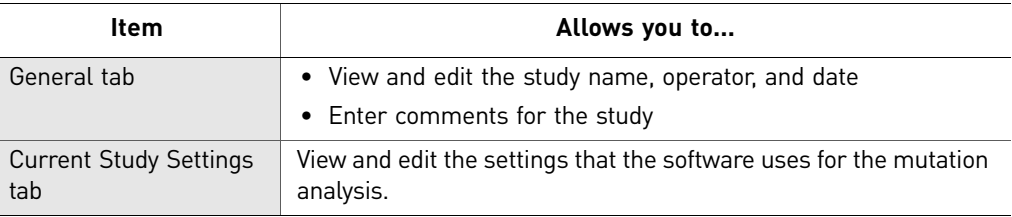

#### Results section

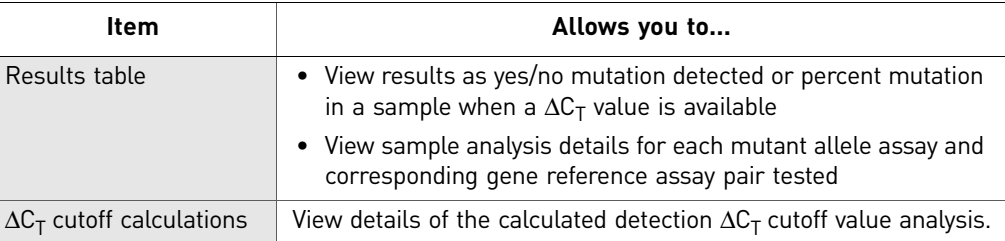

## <span id="page-11-0"></span>**Workflow**

[Obtain the real-time PCR data \(page 13\)](#page-12-2)

- 1. [Prepare and run the reactions \(page 13\)](#page-12-3)
- 2. [Analyze the experiments using the real-time PCR system software \(page 16\)](#page-15-1)
- 3. [Export the data \(page 17\)](#page-16-2)

[Create a Study and Analyze the Data \(page 19\)](#page-18-2)

- 1. [Create a study \(page 20\)](#page-19-1)
- 2. [Analyze the data \(page 21\)](#page-20-1)

[View the Analysis Results and Edit Input Data and Settings \(page 23\)](#page-22-1)

- 1. View data in the Well Data table [\(page 24\)](#page-23-1)
- 2. View data in the Replicates Average table [\(page 29\)](#page-28-1)
- 3. View data in the Assay Attributes table [\(page 32\)](#page-31-1)
- 4. [View data in the Results table \(page 39\)](#page-38-1)
- 5. (Optional) Edit the analysis settings ([page 44\)](#page-43-1)
- 6. [\(Optional\) Save or edit the study \(page 46\)](#page-45-1)

# <span id="page-12-0"></span>**2** Obtain the real-time PCR data

<span id="page-12-2"></span>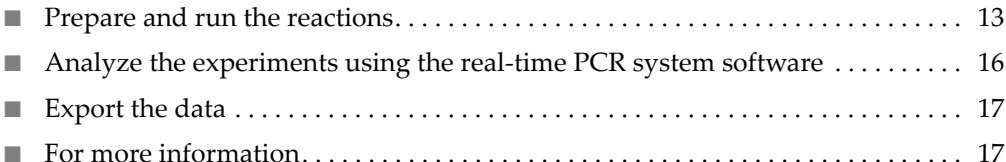

### <span id="page-12-3"></span><span id="page-12-1"></span>**Prepare and run the reactions**

To generate real-time PCR instrument results files (\*.csv or \*.txt files) that can be analyzed with the Mutation Detector<sup>™</sup> Software:

- Prepare the TaqMan® Mutation Detection Assay reactions
- Run the reactions on a supported real-time PCR system

IMPORTANT! Be sure to follow the guidelines in this section. For detailed procedures, refer to the *TaqMan*® *Mutation Detection Assays Protocol* (see ["Product documentation"](#page-64-3)  [on page 65](#page-64-3))

Supported realtime PCR systems The Mutation Detector<sup>™</sup> Software can import instrument results files from the realtime PCR systems and software versions listed in the table below.

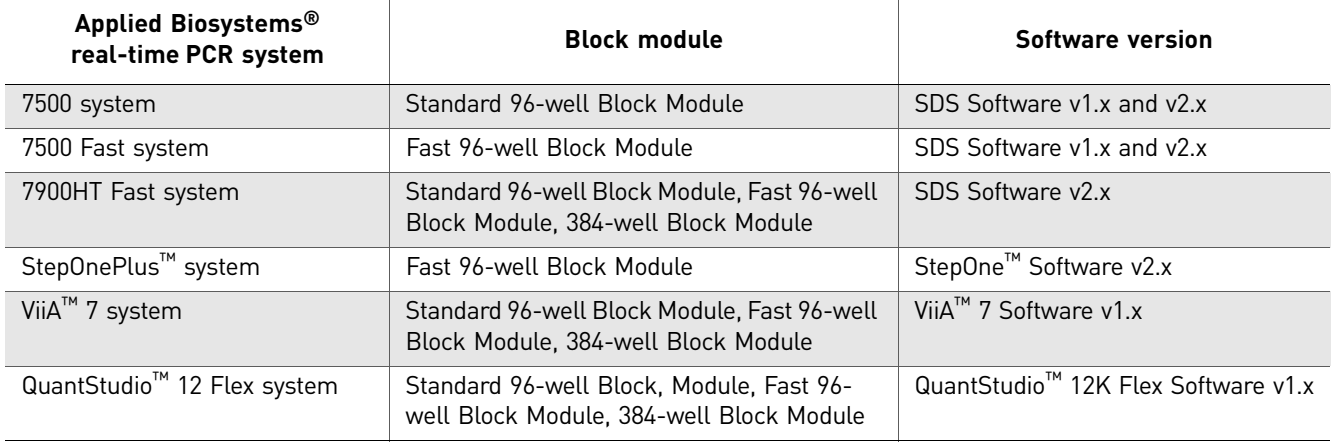

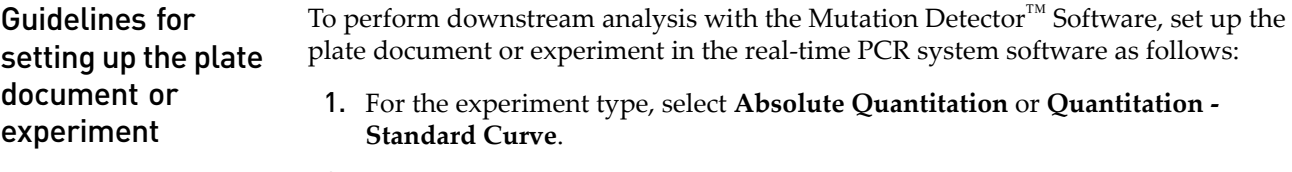

2. For each well that contains a reaction, apply a sample name, assay name, and target or detector name. Note the following:

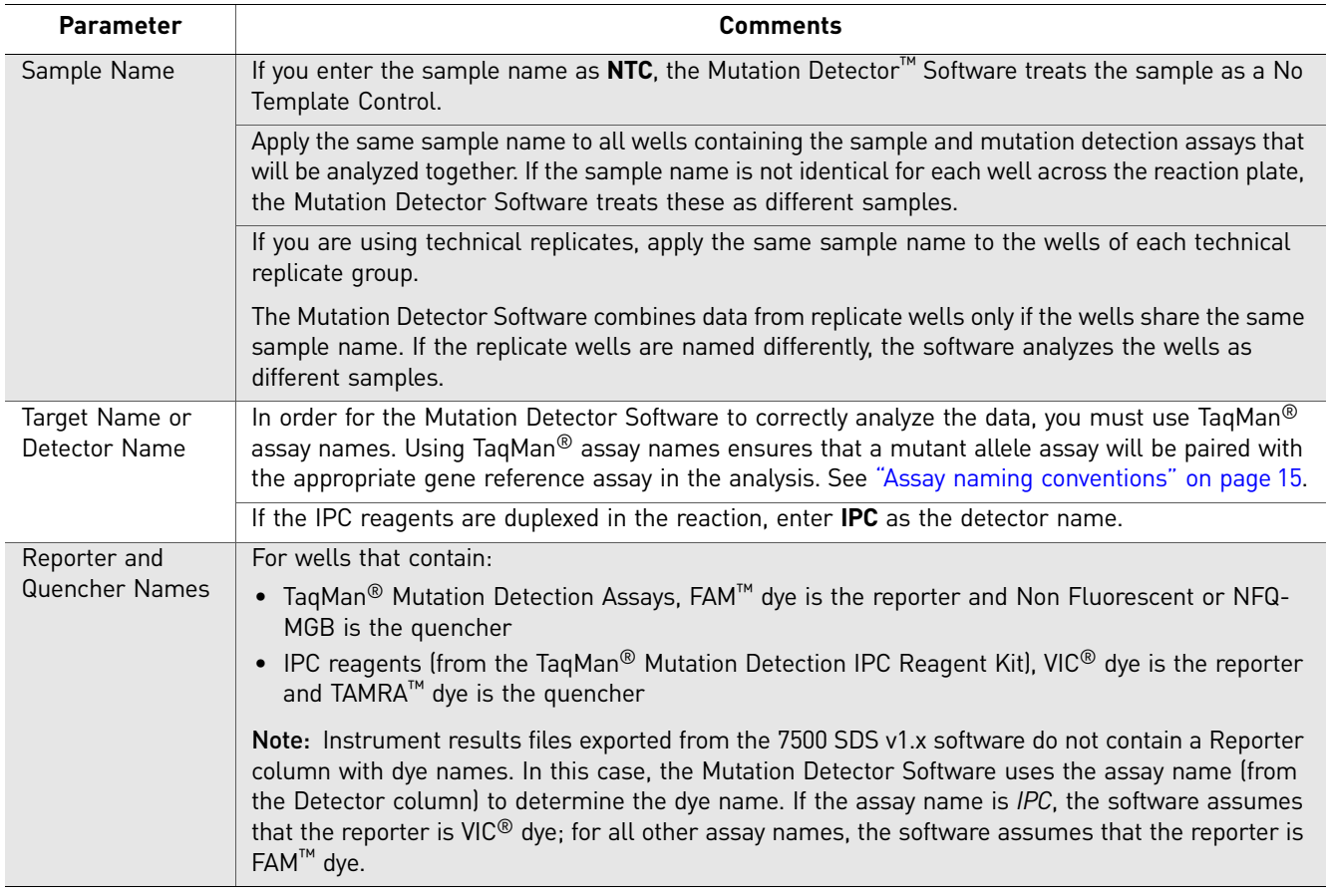

3. Select **Standard** as the task for each well of interest, then enter a numeric value. We recommend that the numeric values you enter are relevant to the ng amount of gDNA or copies of DNA input. Note the following:

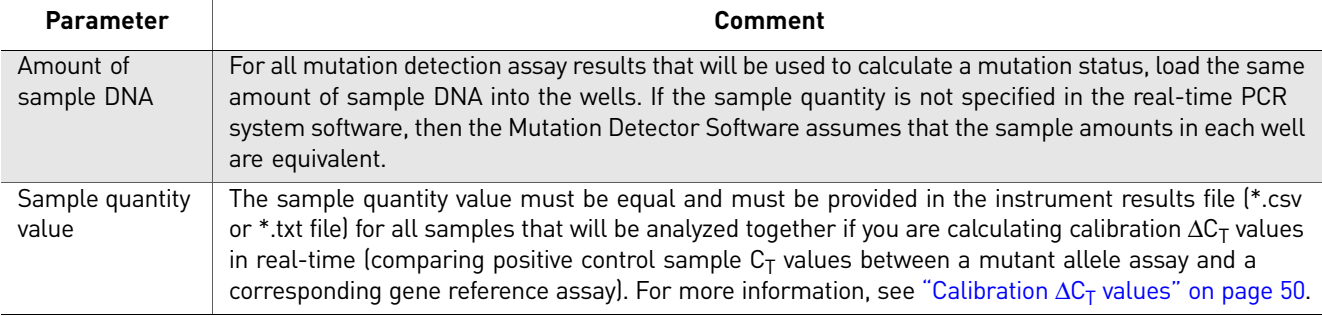

**Note:** In order for the Mutation Detector<sup>™</sup> Software to compute  $\Delta C_T$  cutoff values or sample mutation status, you must run each mutant allele assay, the corresponding gene reference assay, and (if applicable) technical replicates on the same reaction plate with the same sample.

For detection  $\Delta C_T$  cutoff determination, different wild type gDNA samples can be run on one plate or on different plates. The software can combine sample  $\Delta C_T$ values across plates to generate detection  $\Delta C_T$  cutoff values.

The naming conventions for the TaqMan® Mutation Detection Assays are described in the table below.

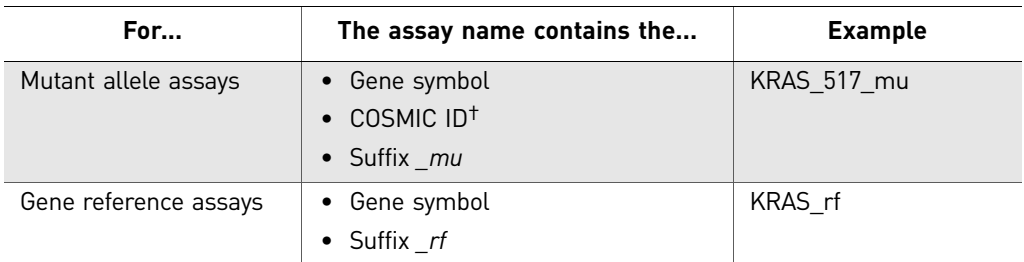

† The COSMIC ID is from the Catalogue of Somatic Mutations in Cancer (**www.sanger.ac.uk/genetics/CGP/ cosmic/**).

The Mutation Detector<sup>™</sup> Software first looks in the Assay Attribute file to get the pairing between mutant assay and corresponding gene reference assay. If the mutant allele assay does not exist in the Assay Attribute file, then it uses the assay names to pair the mutant allele assays with corresponding gene reference assays. The assay pairing information is used for mutation detection analysis, and to associate the assays with assay-specific attributes (for example, calibration  $\Delta C_T$  and detection  $\Delta C_T$  cutoff values).

<span id="page-14-0"></span>Assay naming conventions

# <span id="page-15-1"></span><span id="page-15-0"></span>**Analyze the experiments using the real-time PCR system software**

Use the real-time PCR system software to perform a preliminary analysis of the TaqMan® Mutation Detection Assay experiment data. The preliminary analysis generates the threshold cycle ( $C_T$ ) values that the Mutation Detector<sup>™</sup> Software uses in the mutation detection analysis.

- 1. In the real-time PCR system software, define the analysis settings:
	- a. Open the Analysis Settings dialog box.
	- b. Set the following:
		- Manual  $C_T$  (threshold cycle):  $0.2$
		- Automatic Baseline: **On**
	- c. Click **Apply**, then close the window.
- 2. Click **Analyze** to reanalyze the data with the new analysis settings.
- 3. View the amplification plots and/or  $C_T$  values for all reaction wells, as follows:

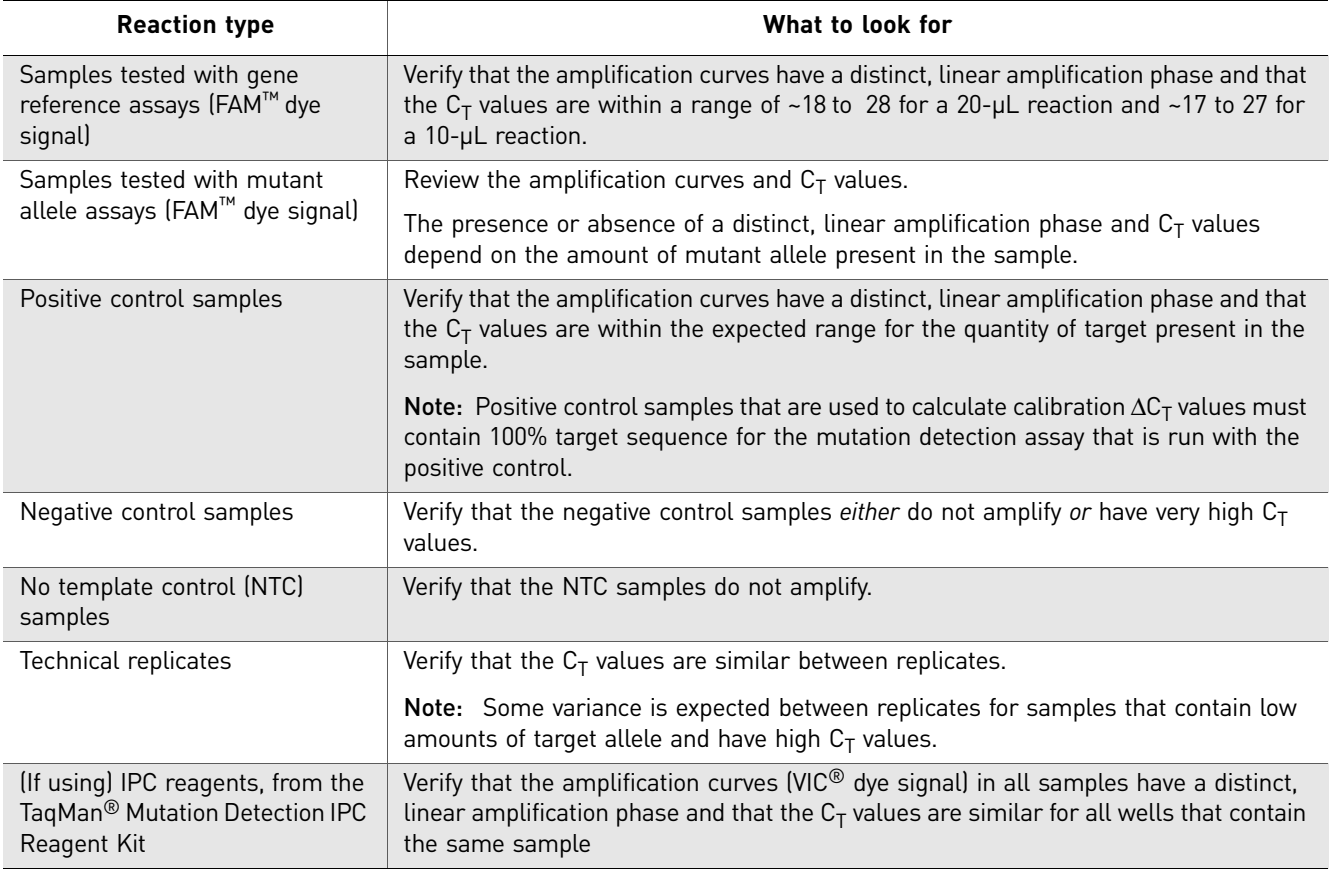

4. Check for any data quality flags, then review the real-time data for the associated samples.

#### <span id="page-16-2"></span><span id="page-16-0"></span>**Export the data**

In the real-time PCR system software, export the instrument results (from the Results or Results Table) for each TaqMan® Mutation Detection Assay experiment. Export the instrument results as one of the following file types:

- Tab-delimited (\*.txt) files
- Comma-separated (\*.csv) files

IMPORTANT! Do not modify the exported instrument results files. The Mutation Detector<sup>™</sup> Software may not be able to add files to a study or analyze files that have been modified.

### <span id="page-16-1"></span>**For more information**

For more information on performing, analyzing, or exporting a PCR experiment, refer to the appropriate user guide for your instrument. For document titles and part numbers, see ["Documentation and Support" on page 65](#page-64-2).

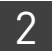

Chapter 2 Obtain the real-time PCR data *For more information*

# <span id="page-18-2"></span><span id="page-18-0"></span>Create a Study and Analyze the Data

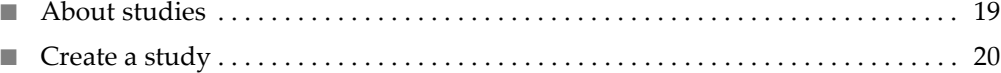

■ [Analyze the data . . . . . . . . . . . . . . . . . . . . . . . . . . . . . . . . . . . . . . . . . . . . . . . . . . . . . . 21](#page-20-0)

#### <span id="page-18-1"></span>**About studies**

Studies contain:

• Instrument results files (\*.txt or \*.csv files) exported from the real-time PCR system software; each instrument results file corresponds to a single reaction plate

*and*

• An Assay Attributes file that contains predetermined calibration  $\Delta C_T$  values and detection  $\Delta C_T$  cutoff values (for assays for which these have been calculated)

In the Mutation Detector<sup>™</sup> Software, you can:

- Load one or more instrument results files into a single study.
- Determine mutant allele assay detection  $\Delta C_T$  cutoff values for your sample types
- Use predetermined calibration  $\Delta C_T$  values (optional) and detection  $\Delta C_T$  cutoff values (required). The values have been predetermined by Life Technologies for a validated subset of the assays. For more information see, [Appendix C, "Validated](#page-56-2)  [Assay Set" on page 57](#page-56-2).
- Use real-time calculated calibration  $\Delta C_T$  values and detection  $\Delta C_T$  cutoff values. The values are calculated in real-time by the software, when the required control data for the calculations exist in the current study.
- Use default or edited data analysis settings (for example,  $C_T$  thresholds). The analysis setting are applied to all reaction plates in the study.
- Save studies as \*.cast.study files. The \*.cast.study files contain the analyzed study data and can be opened directly in the software.

## <span id="page-19-1"></span><span id="page-19-0"></span>**Create a study**

Guidelines for creating studies

• Assign a unique name to each reaction plate in the study; the Mutation Detector Software analyzes each plate individually.

Note: If no reaction plate name is provided in the instrument results file, the \*.csv or \*.txt file name is used.

- Be sure that all technical replicates are on the same reaction plate and have the same sample name and sample quantity.
- Be sure that all samples to be analyzed together contain the same amount of DNA. Note the following:
	- If sample DNA quantities are indicated in the instrument results file, the quantities must be equal for all samples and technical replicates.
	- If no DNA quantities are indicated, the Mutation Detector Software assumes the samples contain the same quantity.
	- DNA quantity values must be in the instrument results file for samples that will be used to calculate new calibration  $\Delta C_T$  values.
- Run mutant allele assays and the corresponding gene reference assays with the same sample in the same reaction plate.

**Note:** Wild type samples for detection  $\Delta C_T$  cutoff determination experiments can be run on one or more plates within a study.

**Create a study** Create a study that contains the instrument results files (\*.csv or \*.txt files) exported from the real-time PCR system software.

In the Mutation Detector™ Software:

- 1. Select **FileNew Study** or click (**Create new study**).
- <span id="page-19-2"></span>2. In the New Study window, enter a study name.
- <span id="page-19-3"></span>3. Select the type of Assay Attributes file to use:
	- **Default** A file supplied by Life Technologies that contains all TaqMan<sup>®</sup> Mutation Detection Assays and predetermined calibration  $\Delta C_T$  values and detection  $\Delta C_T$  cutoff values calculated for the validated assay set. The default file is named '*TMDA\_default\_assay\_attributes.txt*' and is located in the 'MutationDetector' software installation folder on your hard drive.
	- **Custom** A file that you created. A custom file should contain your own predetermined calibration  $\Delta C_T$  values (optional) and detection  $\Delta C_T$  cutoff values (required) for all TaqMan® Mutation Detection Assays in your study. To import a custom file, select **Browse**, then browse to and open your file. (For information on creating a custom Assay Attributes file, see ["Create and](#page-33-0)  [import a custom Assay Attributes file" on page 34.](#page-33-0))

**Note:** Detection  $\Delta C_T$  cutoff values are required for mutation analysis calculations. These values need to be provided to the software in the Assay Attributes file, or by calculation of the values in real-time in your st[udy, or by](#page-32-1)  entering predetermined values into the Assay Attributes table. See , ["\(Optional\) Edit data in the Assay Attributes table" on page 33](#page-32-1).

- <span id="page-20-2"></span>4. Click **Add Files**, then browse to and open the instrument results files that you exported from the real-time PCR system software. The reaction plate name is displayed in the software. If a reaction plate name is not available in the instrument results file, the software assigns the \*.csv or \*.txt file name as the reaction plate name.
- <span id="page-20-3"></span>5. Select the checkbox next to each \*.csv and/or \*.txt file to include in the study, then click **Load**.

The software opens a new study; the real-time data (including sample names, quantity, and  $C_T$  values) appear in the Well Data, Replicates Average, and Results tables, and the assay attributes appear in the Assay Attributes table.

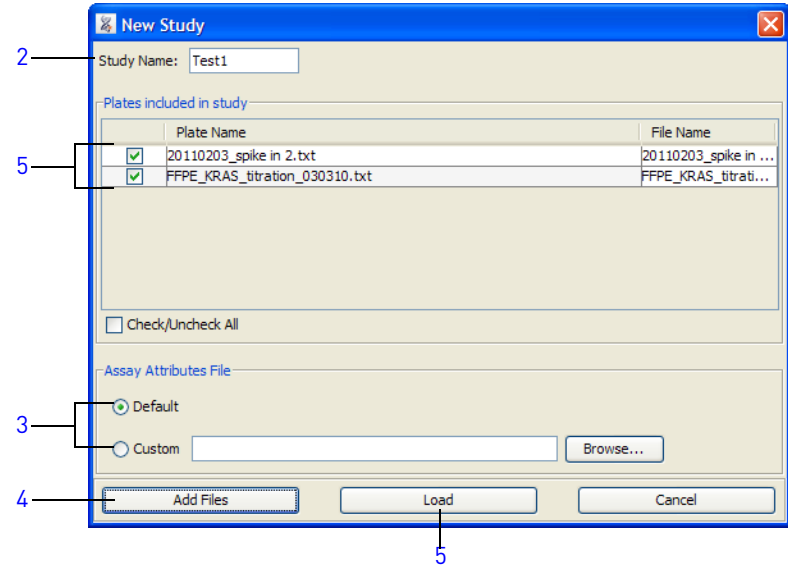

#### <span id="page-20-1"></span><span id="page-20-0"></span>**Analyze the data**

- **Analyze the data** 1. Select the appropriate study from the Current Study drop-down list. The data for the selected study appear.
	- 2. Click  $\Box$  Perform Analysis  $\Box$ . The software analyzes the data using the current analysis settings.

Note: The software analyzes each reaction plate separately; however, the results for all plates in the study are displayed together in the data tables. For detection  $\Delta C_T$ cutoff determination experiments, wild type sample  $\Delta C_T$  data from different plates within a study will be combined to generate the assay  $\Delta C_T$  cutoff value.

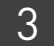

# <span id="page-22-1"></span><span id="page-22-0"></span>4 View the Analysis Results and Edit Input Data and Settings

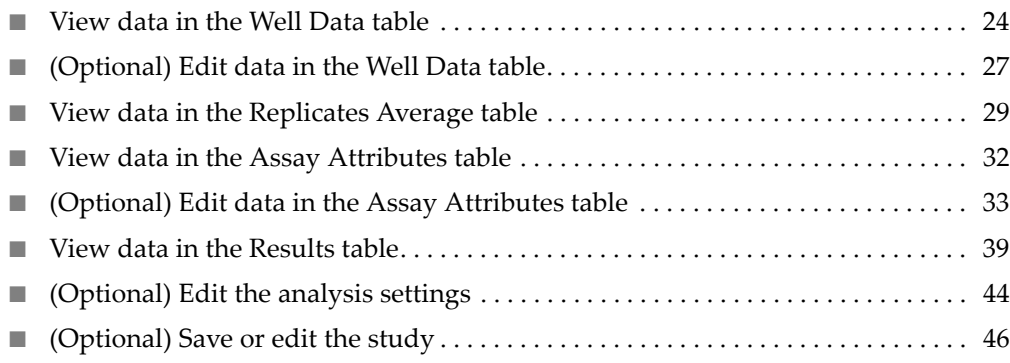

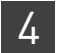

# <span id="page-23-1"></span><span id="page-23-0"></span>**View data in the Well Data table**

About the Well Data table

The Well Data table displays well-level data for all reaction plates included in the study. The table below describes each column in the Well Data table.

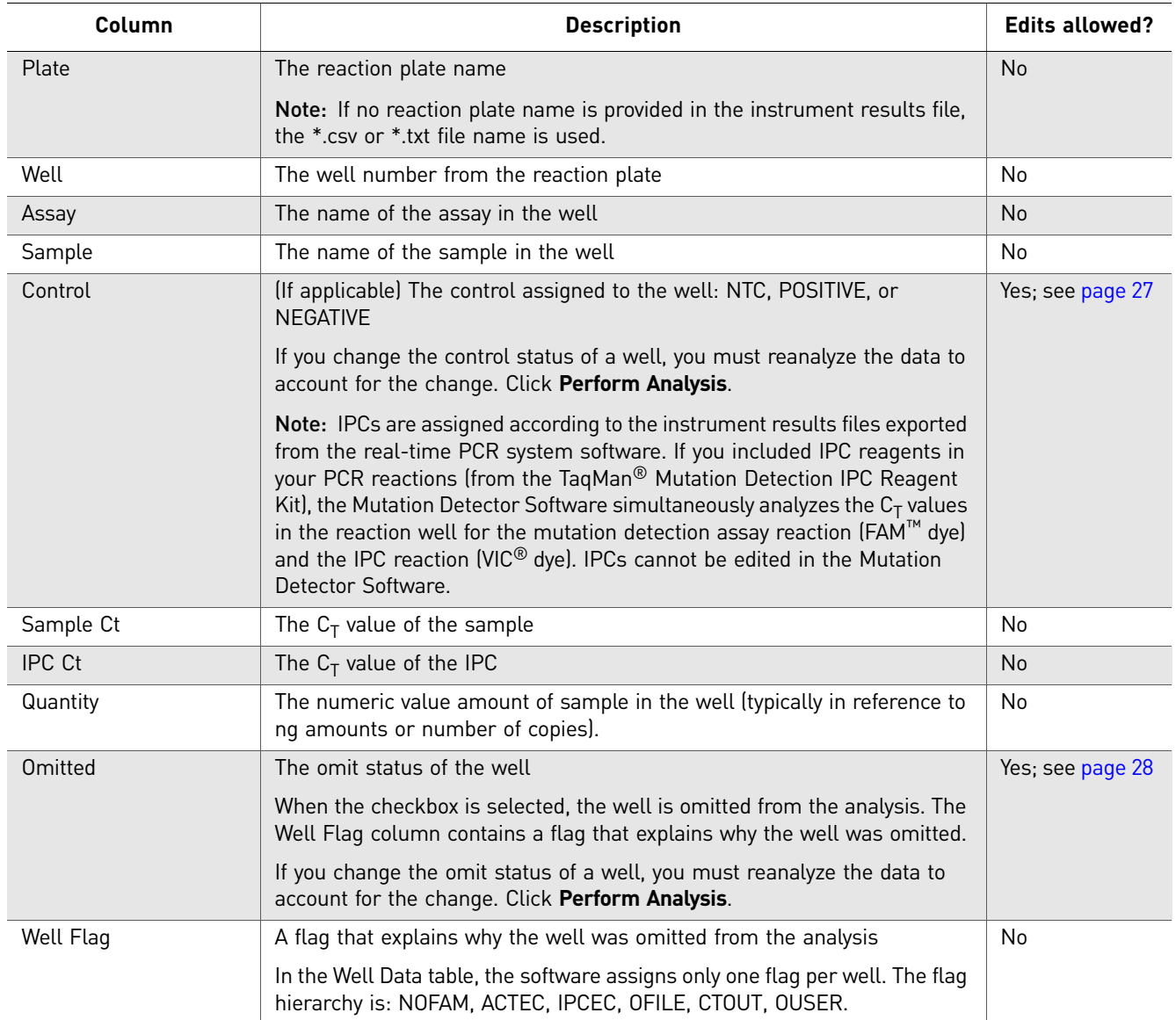

<span id="page-24-0"></span>**View data** To view the data in the Well Data table:

- 1. Click the **Well Data** tab.
- 2. (Optional) Click a column header to arrange the data in ascending or descending order.
- 3. If the  $\blacktriangleright$  Perform Analysis | button is green, click it to reanalyze the data.
- 4. Check for flags in the Well Flag column and determine the source of the warning. The software assigns only one flag per well.

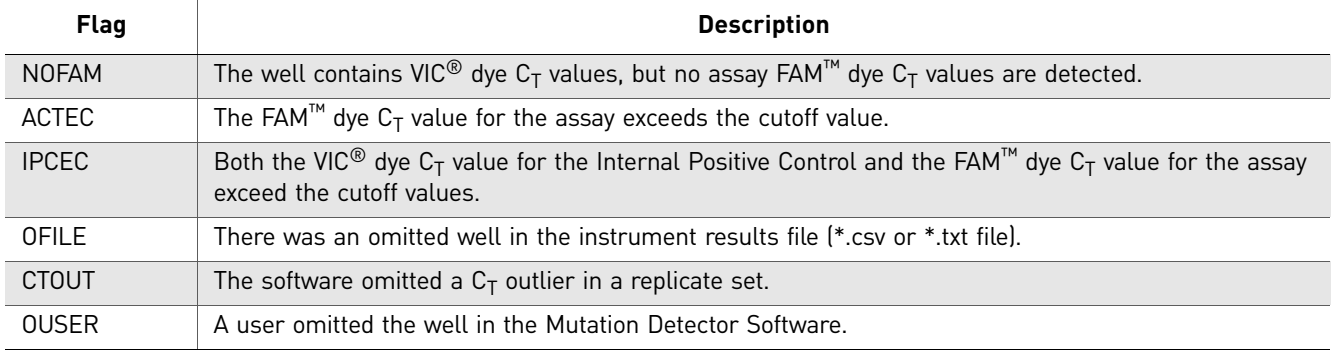

5. Compare the data in the Well Data table to the related sample-level data in the Replicates Average table.

Note: If you select a row in any of the tables (Well Data, Replicates Average, Assay Attributes, and Results tables), the associated assay sample data is selected in the other tables.

- **6.** Check the  $C_T$  values:
	- Lower  $C_T$  values indicate a larger amount of amplified target in a sample than higher  $C_T$  values.
	- Wells that contain undetermined  $C_T$  values or  $C_T$  values that exceed the maximum  $C_T$  cutoff (ACTEC flag) do not contain the target or a detectable amount of target.
	- If you used technical replicates, verify that the  $C_T$  values are similar between replicates. If a replicate has been omitted by the software (CTOUT flag), review the  $C_T$  data for the entire replicate group.

Note: Some variance is expected between replicates for samples that contain low amounts of target allele and have high  $C_T$  values.

7. (If applicable) View the IPC reaction data. In the table below, results are provided for the default limit  $C_T$  values of 30 for the IPC VIC dye signal and the mutation detection assay FAM dye signal:

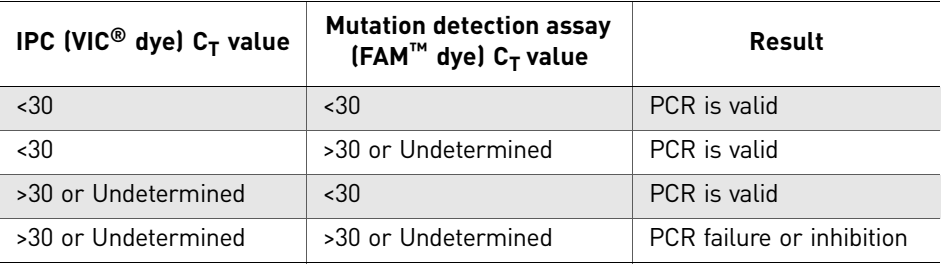

*Mutation Detector* 25 *™ Software User Guide*

If both the mutation detection assay reaction and IPC reaction results are mutation negative in a well, the PCR did not occur (IPCEC flag). In this instance, the mutation-negative result is not valid.

**Note:** The IPC reaction may fail to generate a  $C_T$  value less than the default limit (default = 30) when the mutation detection assay reaction generates a low  $C_T$ value, corresponding to a large quantity of target present in the sample. This failure is acceptable because the IPC reaction result is intended to evaluate PCR failure or inhibition in a reaction.

See:

- ["View the data" on page 40](#page-39-0) for troubleshooting information.
- ["\(Optional\) Edit the analysis settings" on page 44](#page-43-0) to include samples that failed the IPC reactions in the mutation detection analysis.

## <span id="page-26-0"></span>**(Optional) Edit data in the Well Data table**

In the Well Data table, you can edit the data as follows:

- Assign or change a control (this page)
- Change the omit status of the well [\(page 28\)](#page-27-0)

<span id="page-26-1"></span>Assign or change a control

- 1. Click the **Well Data** tab.
	- 2. For the well that you want to change, click inside the Control column cell.
	- 3. Select **NTC**, **POSITIVE**, or **NEGATIVE** from the drop-down list. All related replicate wells are automatically populated with the same control name. The controls are defined in the table below.

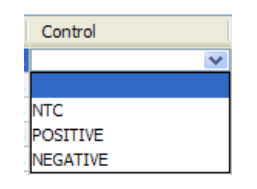

Note: IPCs are assigned according to the instrument results files exported from the real-time PCR system software. IPCs cannot be edited in the Mutation Detector Software.

4. Click  $\blacktriangleright$  Perform Analysis  $\blacktriangleright$  to reanalyze the data.

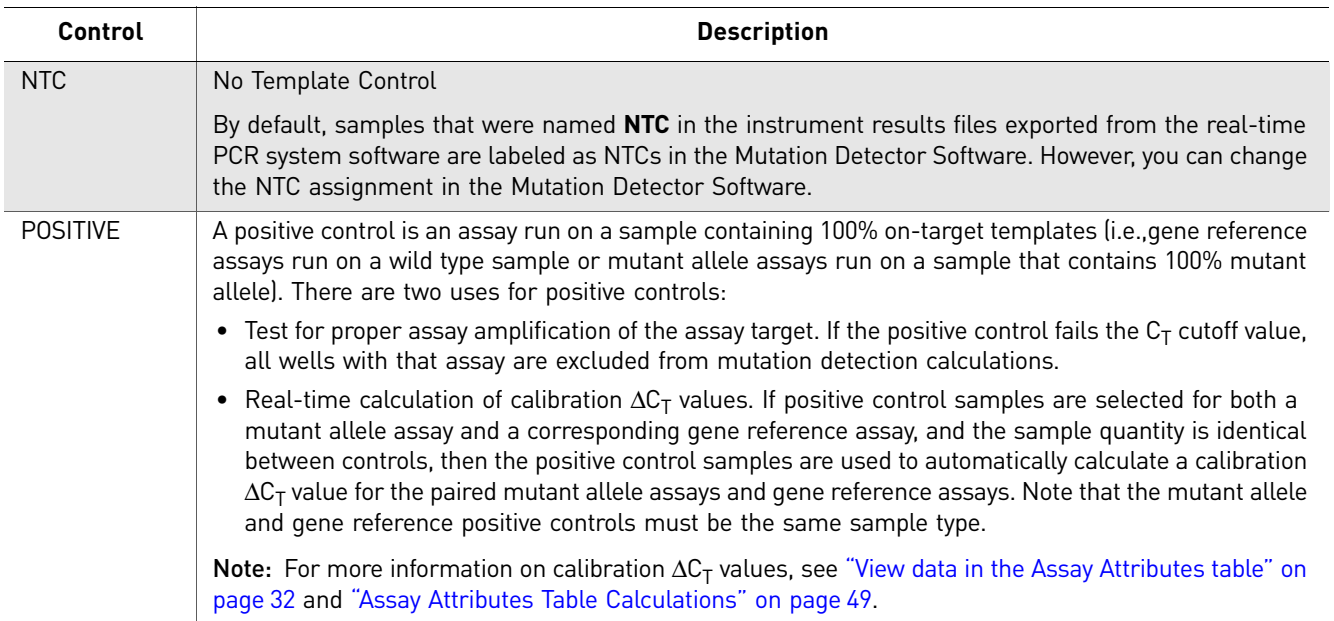

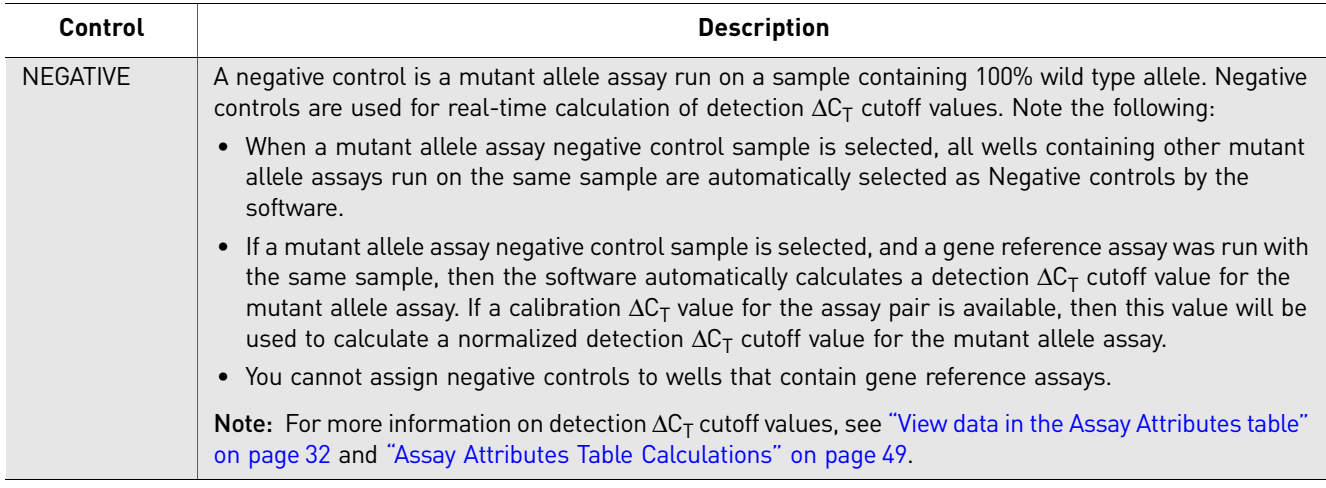

<span id="page-27-0"></span>Change the omit status

- 1. Click the **Well Data** tab.
- 2. For the well that you want to change, in the Omitted column:
	- Select the checkbox to omit the well from the analysis
	- Deselect the checkbox to include the well in the analysis

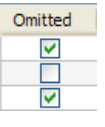

3. Click  $\Box$  Perform Analysis  $\Box$  to reanalyze the data.

Note: If you deselect the checkbox for a well that you previously omitted (a well that exceeds the maximum  $C_T$  cutoff value (ACTEC flag)), and reanalyze the data, the software will use the maximum  $C_T$  cutoff value as the  $C_T$  value for the sample in the mutation detection calculations.

### <span id="page-28-1"></span><span id="page-28-0"></span>**View data in the Replicates Average table**

About the Replicates Average table The Replicates Average table displays the sample-level data for all reaction plates included in the study. The table below describes each column in the Replicates Average table. Note: You cannot edit the data in the Replicates Average table.

> Note: Technical replicates are not required for mutation detection analysis, but we strongly recommend that you use technical replicates for calculation of detection  $\Delta C_T$ cut-off values.

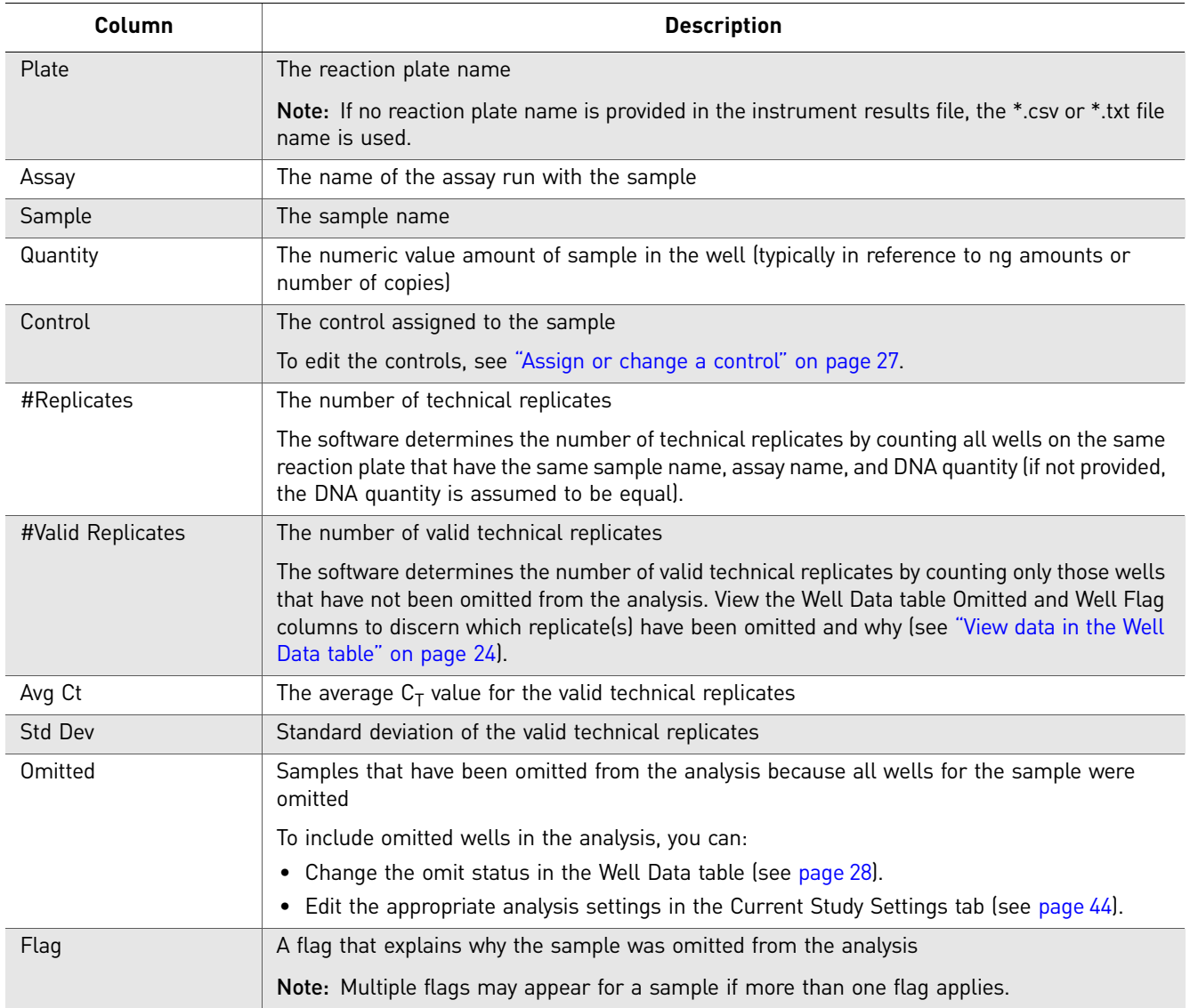

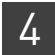

<span id="page-29-0"></span>**View the data** To view the data:

- 1. Click the **Replicates Average** tab.
- 2. (Optional) Click a column header to arrange the data in ascending or descending order.
- 3. If the  $\blacktriangleright$  Perform Analysis | button is green, click it to reanalyze the data.
- 4. Check for flags in the Flag column and determine the source of the warning. Multiple flags may appear for a sample if more than one flag applies.

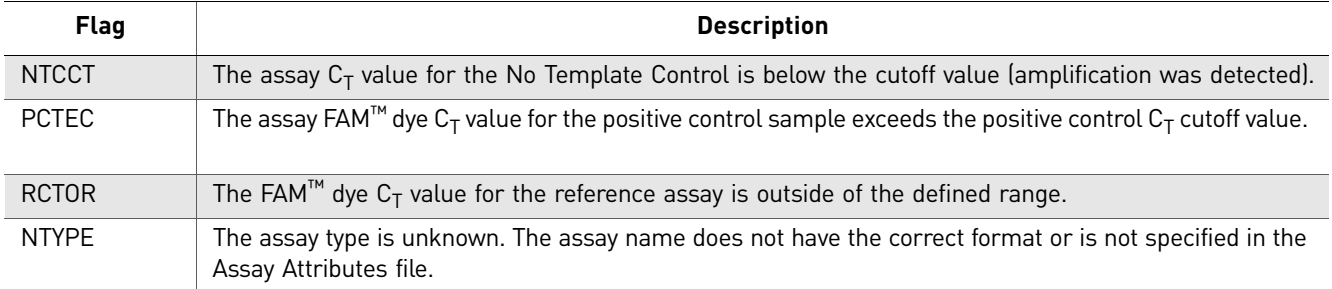

5. Compare the data in the Replicates Average table to the related well-level data in the Well Data table.

Note: If you select a row in any of the tables (Well Data, Replicates Average, Assay Attributes, and Results tables), the associated assay sample data is selected in the other tables.

- **6.** Check the  $C_T$  values for:
	- **No template control (NTC) samples** Verify that the NTC samples do not contain valid  $C_T$  values (NTCCT flag), which could indicate that wells or reagents were contaminated.
	- **Samples run with a gene reference assay** Verify that the  $C_T$  values are within a range of 18 to 28 for a 20-µL reaction and 17 to 27 for a 10-µL reaction. The recommended  $C_T$  valid range ensures that as low as 1% mutation can be detected. For detection as low as 0.1% mutation, ensure that the gene reference assay  $C_T$  value is 26 or less. If your samples have significantly higher amounts of mutation in them, then a higher  $C_T$  value for the gene reference assay may be acceptable.
	- **Positive control samples** Verify that the  $C_T$  values are within the expected range for the quantity of target present in the sample. Positive control samples that are used to calculate calibration  $\Delta C_T$  values must contain 100% target sequence for the mutation detection assay that is run with the positive control.
	- **Negative control samples** Verify that the negative control samples do not amplify. The negative control samples should have either undetermined  $C_T$ values or very high  $C_T$  values. Some mutant allele assays are expected to give low level non-specific amplification of wild type gDNA samples. The TaqMan® Mutation Detection Assay Index file (download from: **[www.lifetechnologies.com/castpcr](http://www.lifetechnologies.com/castpcr)**) provides off-target amplification  $C_T$ values determined for each mutant allele assay that can be used to evaluate an assay's performance. Note that the off-target  $C_T$  value may differ for different sample types.

If samples have been omitted from the mutation detection analysis because of NTC or  $C_T$  cutoff failures, you can edit the analysis settings in the Current Study Settings tab (see [page 44\)](#page-43-0).

 $M$ utation Detector<sup>™</sup> Software User Guide **31 31** 

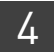

# <span id="page-31-1"></span><span id="page-31-0"></span>**View data in the Assay Attributes table**

About the Assay Attributes table The Assay Attributes table displays the *predetermined* and (if applicable) the *real-time calculated* calibration  $\Delta C_T$  values and detection  $\Delta C_T$  cutoff values that are used in the mutation detection calculations. The table below describes each column or button in the Assay Attributes table.

> Note: For more information on predetermined and real-time calculated values, see [Appendix A, "Assay Attributes Table Calculations" on page 49](#page-48-2).

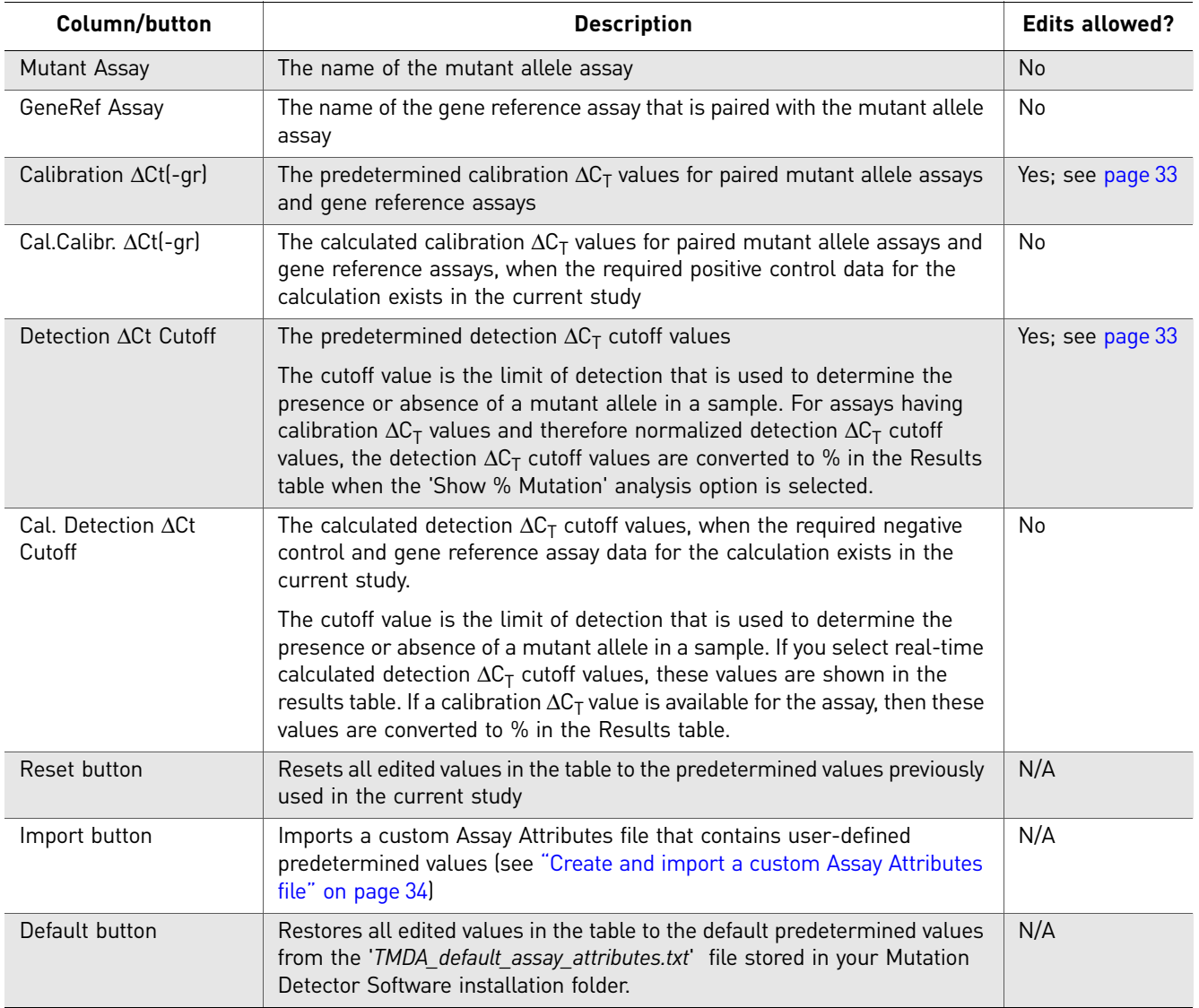

**View data** To view the data in the Well Data table:

- 1. Click the **Assay Attributes** tab.
- 2. (Optional) Click a column header to arrange the data in ascending or descending order.
- 3. If the **b**-Perform Analysis button is green, click it to reanalyze the data.

### <span id="page-32-1"></span><span id="page-32-0"></span>**(Optional) Edit data in the Assay Attributes table**

In the Assay Attributes table, you can edit the data as follows:

- Manually edit predetermined  $\Delta C_T$  values (this page)
- • [Create and import a custom Assay Attributes file](#page-33-1) ([page 34\)](#page-33-1)
- • [Select real-time calculated values for use in the analysis](#page-34-0) ([page 35\)](#page-34-0)

<span id="page-32-2"></span>Manually edit predetermined  $\Delta C_T$ values

- 1. Click the **Assay Attributes** tab.
- 2. For the predetermined value that you want to change:
	- a. In the appropriate column Calibration ΔCt(-gr) or Detection ΔCt Cutoff, double-click to activate the cell.

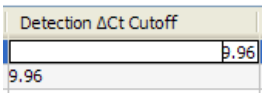

b. Enter a new value.

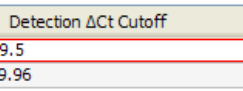

The cell is outlined in red to indicate that the value has been edited. The new value will be used for future mutation detection calculations.

3. Click  $\blacktriangleright$  Perform Analysis  $\blacktriangleright$  to reanalyze the data with the new values.

<span id="page-33-1"></span><span id="page-33-0"></span>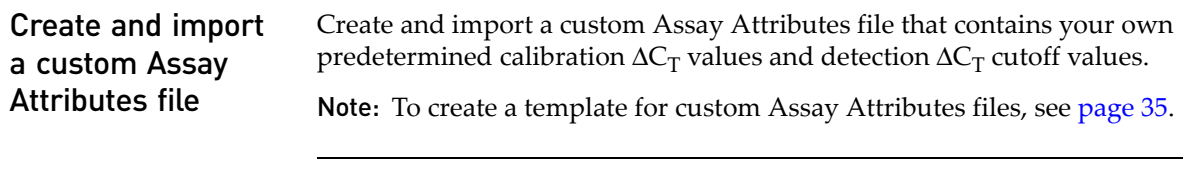

IMPORTANT! The *TMDA\_default\_assay\_attributes.txt* file that is installed with the Mutation Detector Software contains TaqMan® Mutation Detection Assay names and any Life Technologies predetermined values. By default, the software uses these predetermined values to populate the Assay Attributes table and to perform the mutation detection calculations. Do not alter this file or you will lose the default values.

- 1. Using a spreadsheet application (such as Microsoft® Excel® software), open a new \*.txt file and create the following columns:
	- Mutant Assay
	- GeneRef Assay
	- Calibration dCt(-gr)
	- Detection dCt Cutoff

In the \*.txt file, enter the column headings as they appear in the Mutation Detector Software, *except* type **dCt** instead of Δ**Ct**.

- 2. Enter the appropriate values in each column.
- 3. In the Mutation Detector Software, click the **Assay Attributes** tab, click **Import**, then browse to and open the \*.txt file.

The calibration  $\Delta C_T$  values and the detection  $\Delta C_T$  cutoff values from the imported file appear in the Assay Attributes table. The imported values will be used for future mutation detection calculations.

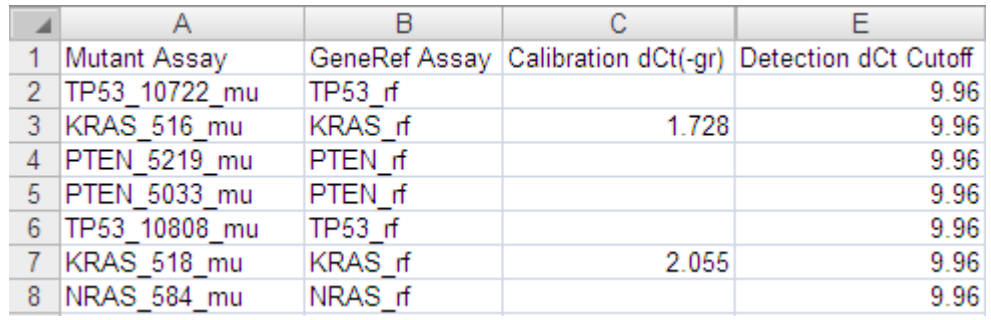

4. Click  $\blacktriangleright$  Perform Analysis to reanalyze the data with the new values.

Note: Regarding missing calibration  $\Delta C_T$  values for paired assays or missing  $\Delta C_T$ cutoff values:

- If calibration  $\Delta C_T$  values are not available for an assay pair, the software calculates the mutation status of a sample qualitatively (yes/no answer). Calibration  $\Delta C_T$ values are required for calculation of the percent mutation in mutation positive samples.
- If detection  $\Delta C_T$  cutoff values are not available, the mutation status of a sample will not be calculated. Predetermined or real-time calculated  $\Delta C_T$  cutoff values are required for mutation analysis.

#### <span id="page-34-1"></span>Create a template for custom Assay Attributes files

- 1. In the Mutation Detector Software, open a study, then select **Save As**.
- 2. Complete the Save As dialog box:
	- a. Select the **Assay Attributes** checkbox.
	- b. Select **Separate text files with each table in one file (.txt)**.
	- c. Browse to and open a save location.
	- d. (Optional) Change the default file name.
	- e. Click **Save**.

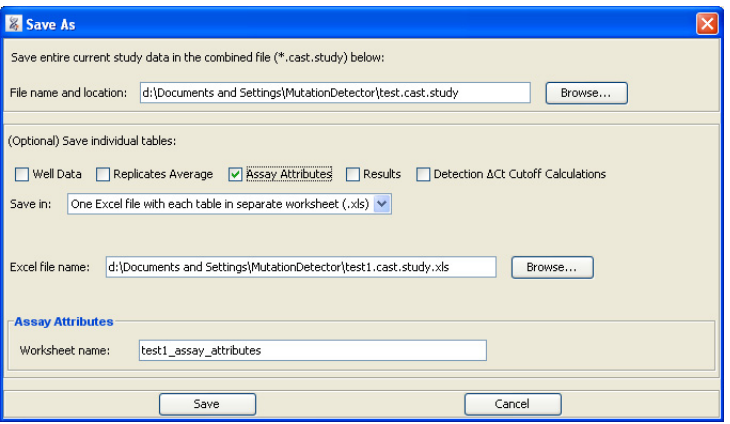

- 3. Using a spreadsheet application (such as Microsoft® Excel® software), open the saved Assay Attributes \*.txt file. Edit, add, or remove assay names and  $\Delta C_T$ values, then save and close the file.
- 4. Import the saved Assay Attributes file as described on [page 34](#page-33-1).

Note: If Cal.Calibr. dCt(-gr) or Cal.Dectection dCt Cutoff columns are present in the saved Assay Attributes file, any values in these columns are not imported into the Mutation Detector Software.

<span id="page-34-2"></span><span id="page-34-0"></span>Select real-time calculated values for use in the analysis

The software does not use real-time calculated calibration  $\Delta C_T$  values or detection  $\Delta C_T$ cutoff values in the mutation detection analysis unless predetermined values do not exist or a user selects the calculated values.

In general, you must determine mutant allele assay detection  $\Delta C_T$  cutoff values for your specific sample types as these values are required for mutation analysis. If no assay  $\Delta C_T$  cutoff value is provided to the software, no mutation detection analysis can be performed. For the subset of validated assays for which Life Technologies provides predetermined  $\Delta C_T$  cutoff values, we highly recommend that you determine the cutoff values for your own sample types.

It is not necessary to calculate calibration  $\Delta C_T$  values as these are not required for basic mutation detection analysis. However, these values, which reflect the inherent amplification efficiency difference between assays, are needed for quantitative analysis (i.e. percent mutation in a sample). Life Technologies currently provides predetermined calibration  $\Delta C_T$  values for the validated assay subset. See Appendix C, ["Validated Assay Set" on page 57](#page-56-2).

Note: See ["Assay Attributes Table Calculations" on page 49](#page-48-2) to learn more about detection  $\Delta C_T$  cutoff values and calibration  $\Delta C_T$  values and to review the guidelines for generating real-time calculated  $\Delta C_T$  values.

#### Select real-time calculated detection  $\Delta C_T$  cutoff values

- 1. Assign negative control status to wells containing negative control samples (that is, a mutant allele assay run with a wild type sample).
	- a. Click the **Well Data** tab.
	- b. For the well that you want to change, click inside the Control column cell, then select **NEGATIVE** from the drop-down list. All related replicate wells, and any wells containing other mutant allele assays run with the same sample, are automatically assigned as negative controls.
- 2. Click **Preform Analysis** , then click the **Assay Attributes** tab to view the new values in the Cal. Detection ΔCt Cutoff column. The details of this analysis are displayed in the 'Detection ΔCt Cutoff Calculations' table that appears in the lower half of the software window.

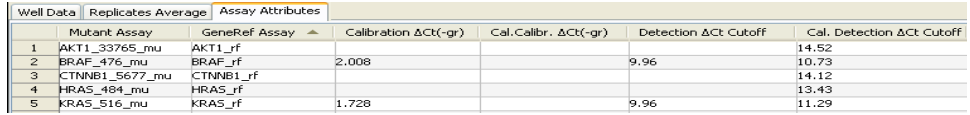

**3.** The real-time calculated  $\Delta C_T$  cutoff values will automatically be used for mutation analysis if no predetermined values are present. If both predetermined and real-time calculated  $\Delta C_T$  cutoff values are present, the predetermined values will be used unless a calculated value is selected. In the 'Cal. Detection ΔCt Cutoff' column, select the appropriate option:

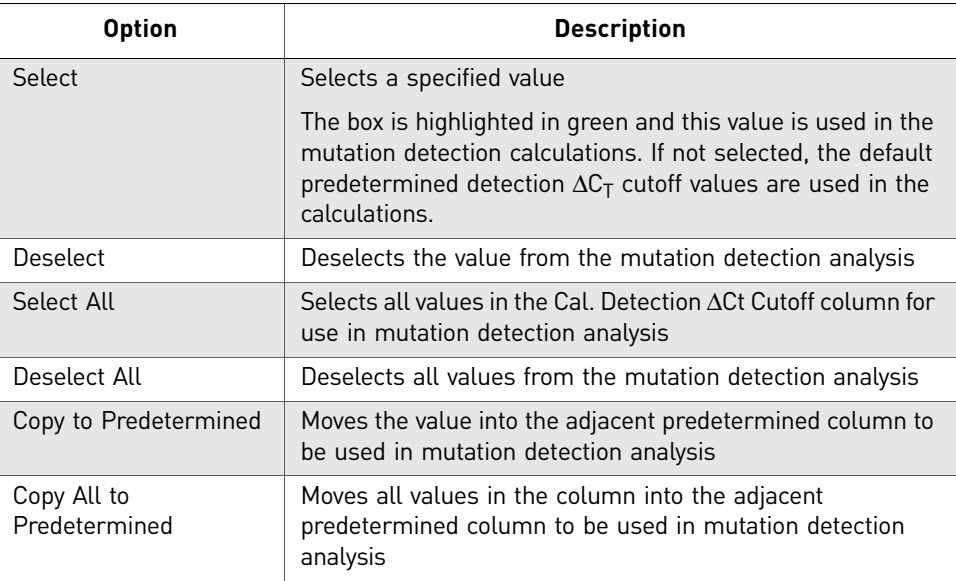

#### 4. Click Perform Analysis

The software will populate the Detection Cutoff column of the Results table with the selected real-time calculated detection  $\Delta C_T$  cutoff values. For assays with calibration  $\Delta C_T$  values, the detection  $\Delta C_T$  cutoff value will be converted to % when the 'Show % mutation' analysis option is selected. The software evaluates the mutation status of samples in comparison to the values in the Detection Cutoff column.

#### Select real-time calculated calibration  $\Delta C_T$  values

- 1. Assign positive control status to wells containing positive control samples (that is, a mutant allele assay run on a 100% mutant allele template and a corresponding gene reference assay run on 100% wild type template sample).
	- a. Click the **Well Data** tab.
	- b. For the well that you want to change, click inside the Control column cell, then select **POSITIVE** from the drop-down list. All related replicate wells are automatically assigned as positive controls.
- 2. Click **Preform Analysis** , then click the **Assay Attributes** tab to view the new values in the Cal. Calibr. ΔCt(-gr) column.
- 3. In the Cal. Calibr. ΔCt(-gr) column, select the appropriate option: **Option Description**

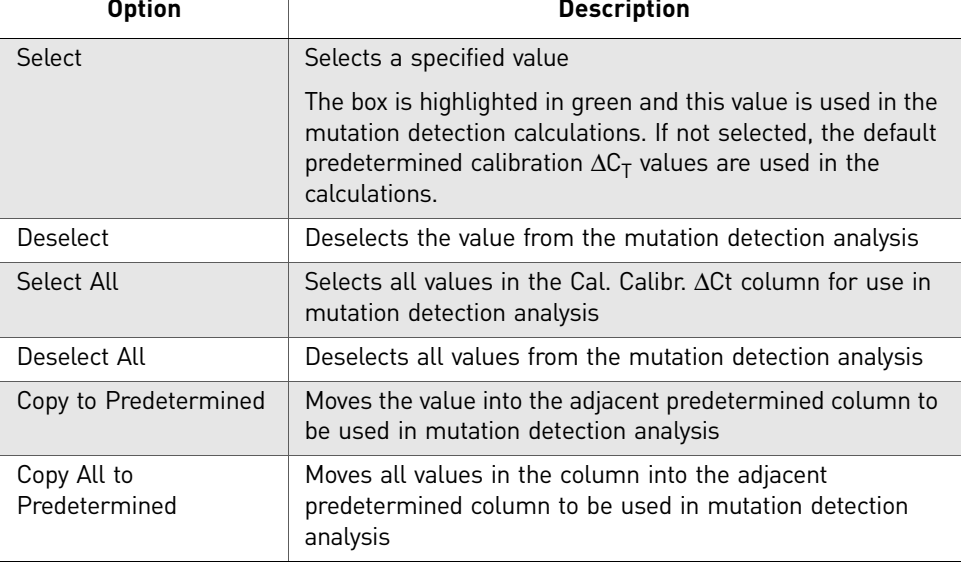

4. Click  $\Box$  Perform Analysis  $\Box$ . The software uses the real-time calculated calibration  $\Delta C_T$  values to calculate normalized  $\Delta C_T$  values in the mutation detection calculations. When calibration  $\Delta C_T$  and normalized  $\Delta C_T$  cutoff values are available, the software can calculation percent mutation for mutation positive samples.

## <span id="page-38-1"></span><span id="page-38-0"></span>**View data in the Results table**

About the Results table Each row in the Results table displays the analysis results for a sample run with a mutant allele assay paired with a gene reference assay. The software compares the calculated  $\Delta C_T$  value to the detection  $\Delta C_T$  cutoff value for the mutant allele assay. The table below describes each column in the Results table.

Note: You cannot edit the data in the Results table.

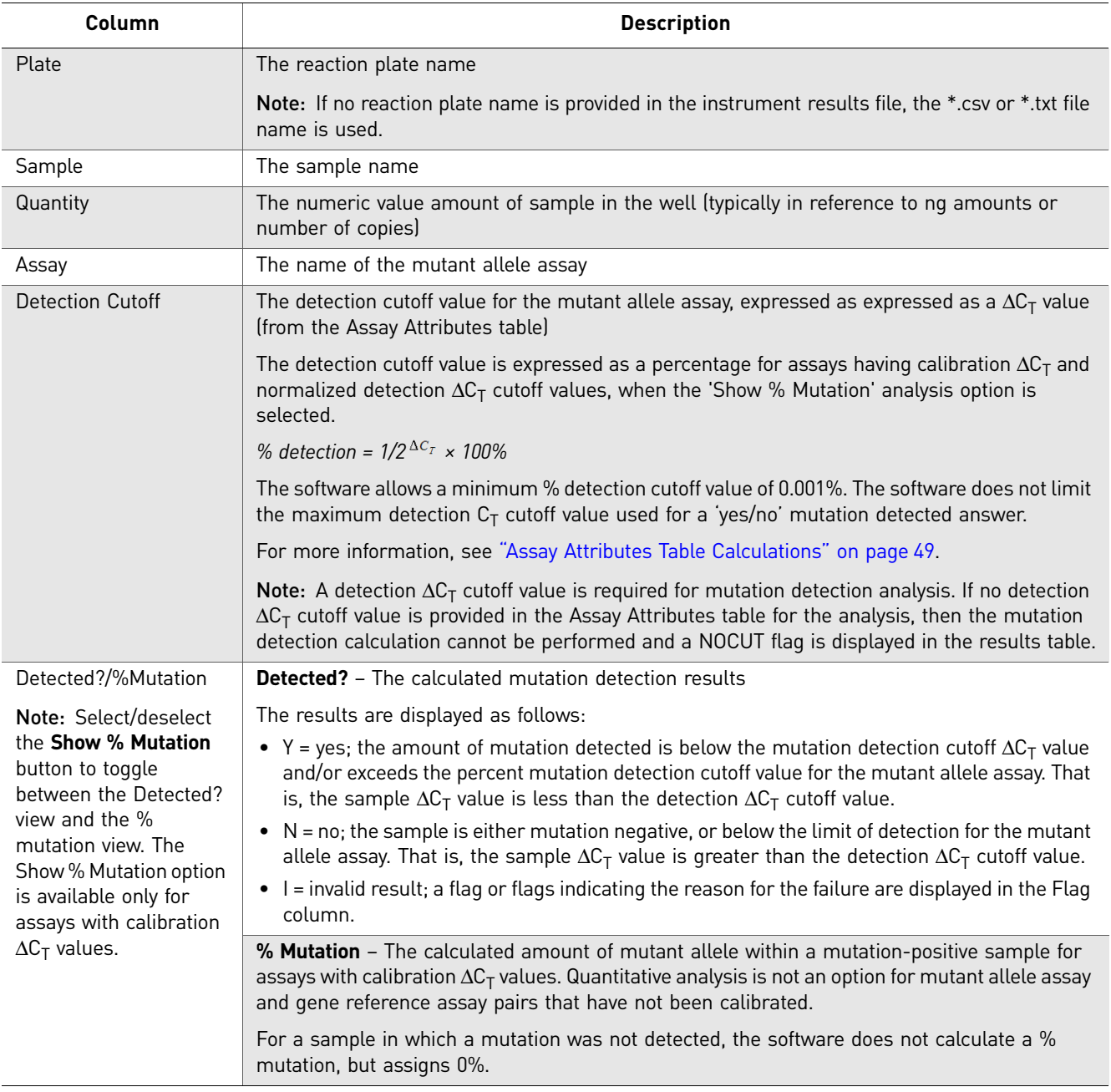

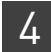

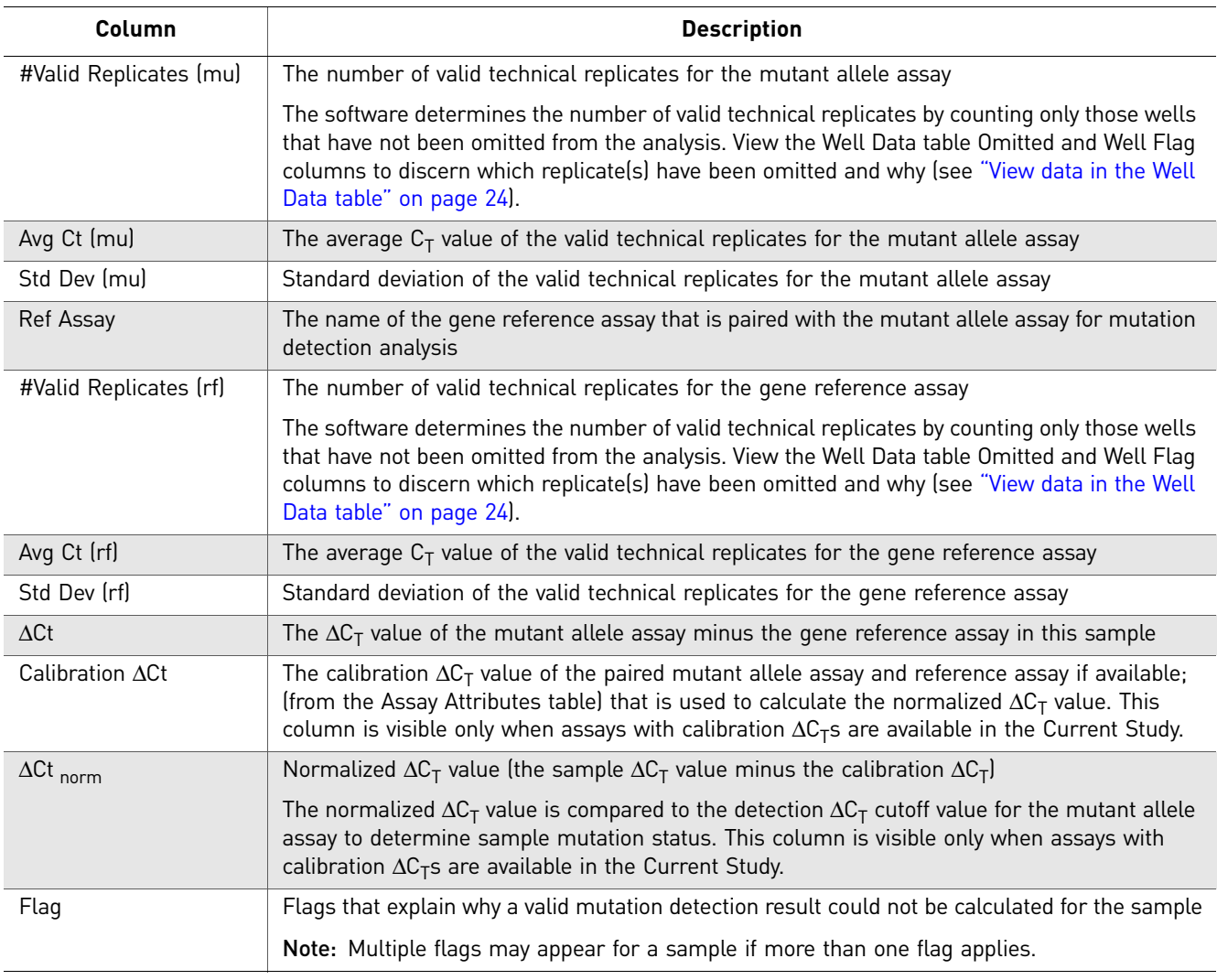

- <span id="page-39-0"></span>**View the data** 1. Click the **buttom Analysis** button to analyze the data.
	- 2. (Optional) Maximize the Results table by clicking the  $\blacktriangle$  arrow above the table.
	- 3. (Optional) Click a column header to arrange the data in ascending or descending order.
	- 4. Check for flags in the Flag column and determine the source of the warning. Multiple flags may appear for a sample if more than one flag applies.

Note: If changes are made in the Current Study Settings or Assay Attributes table that impact the analysis results, the Perform Analysis button will turn green. Click it to reanalyze the data.

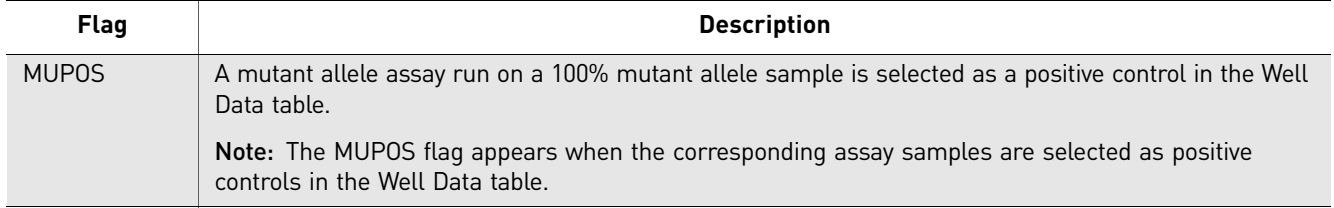

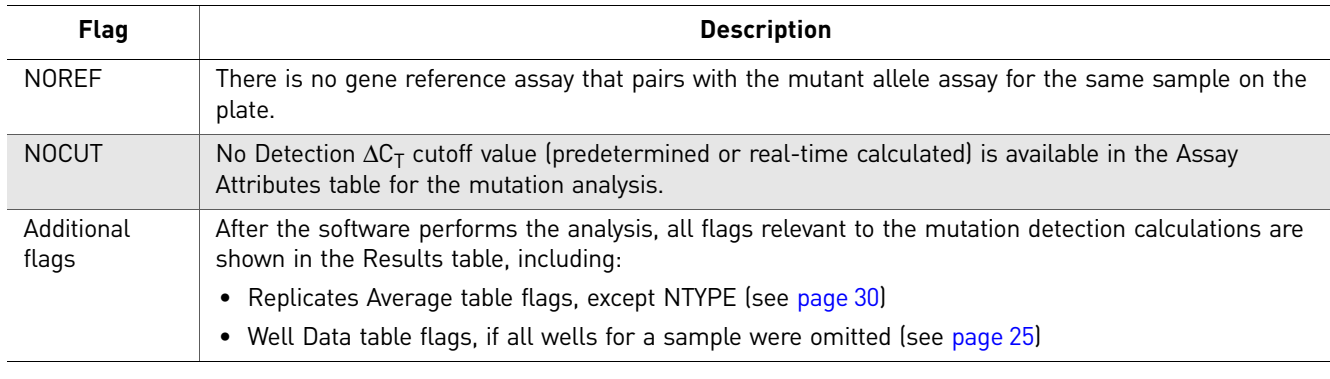

5. View the results as yes/no mutation detected (this is the default setting):

- a. In the Detected?/% Mutation column, check that each sample run with mutation detection assays displays a **Y** (mutation detected) or **N** (mutation not detected). If there are any **I** (invalid) results, troubleshoot as follows:
	- Review the Flag column to identify the cause of the failure.
	- Review the associated assay sample data in the Well Data, Replicates Average Data, and Assay Attributes.

Note: If you select a row in any of the tables (Well Data, Replicates Average Data, Assay Attributes, and Results tables), the associated assay sample data is selected in the other tables.

Causes for the mutation detection analysis failure include:

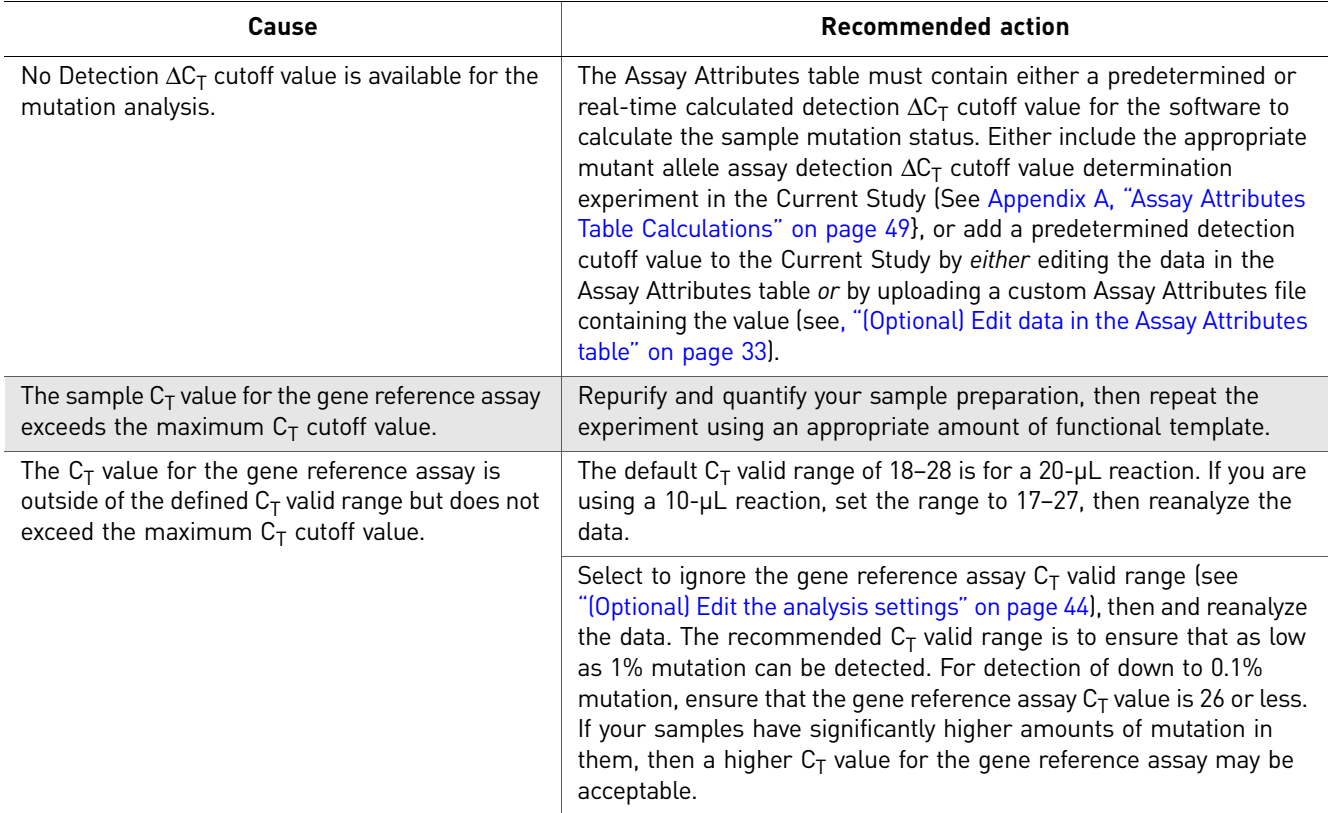

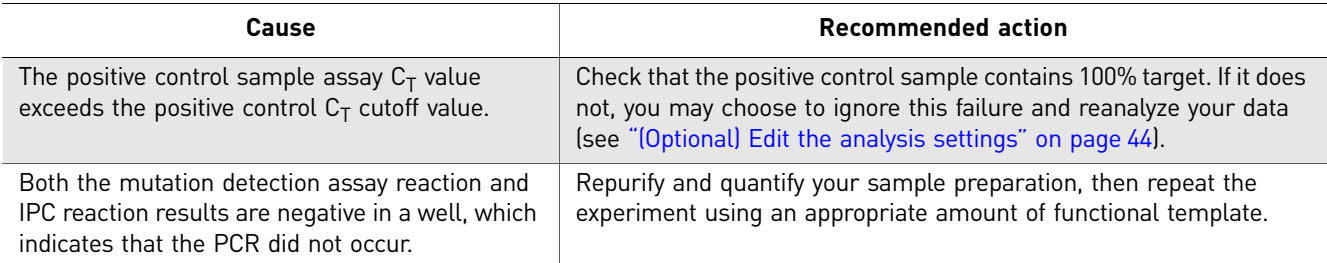

- 6. View the results as percent mutation (that is, the percent of mutant allele detected within a sample), if this option is available:
	- a. Select the **Show % Mutation** checkbox to display the %Mutation column.

Show % Mutation

- b. Compare the sample % mutation results in the %Mutation column to the mutant allele assay % detection cutoff in the adjacent Detection Cutoff column.
- c. Review samples that have a value greater than 0% mutation, which indicates that a mutation was detected. Both the mutant allele assay and paired gene reference assay run with the sample will have passing  $C_T$  values. Check that the % mutation calculated for any control samples is within the expected range.
- d. Review samples that have a value of 0% mutation, which indicates that no mutation was detected. The gene reference assay run on this sample will have a passing  $C_T$  value. The mutant allele assay will have either: (1) no passing  $C_T$  value (the ACTEC flag is displayed in Well Data table) and no normalized  $\Delta C_T$  will be calculated or (2) a passing  $C_T$  value, but the normalized  $\Delta C_T$  value exceeds the assay detection  $\Delta C_T$  value.

Note: Quantitative analysis (percent mutation calculation) is available only for assays in the Current Study that have calibration  $\Delta C_T$  and normalized  $\Delta C_T$  cutoff values. Quantitative analysis is not an option for mutant allele assay and gene reference assay pairs that have not been calibrated.

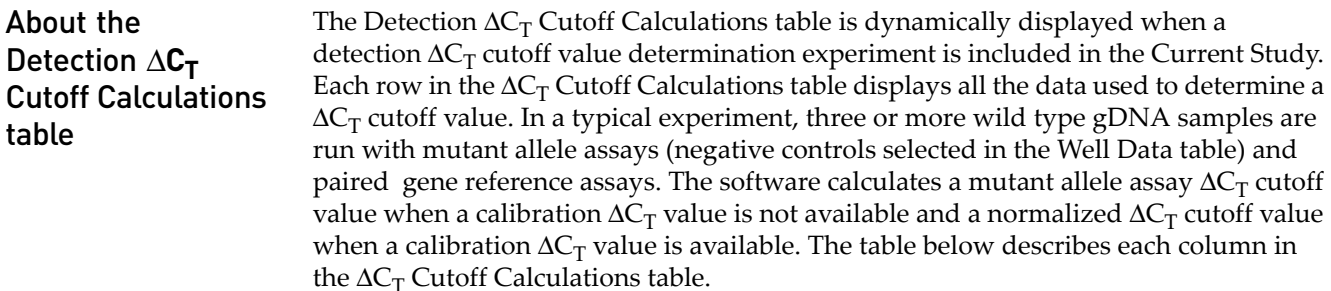

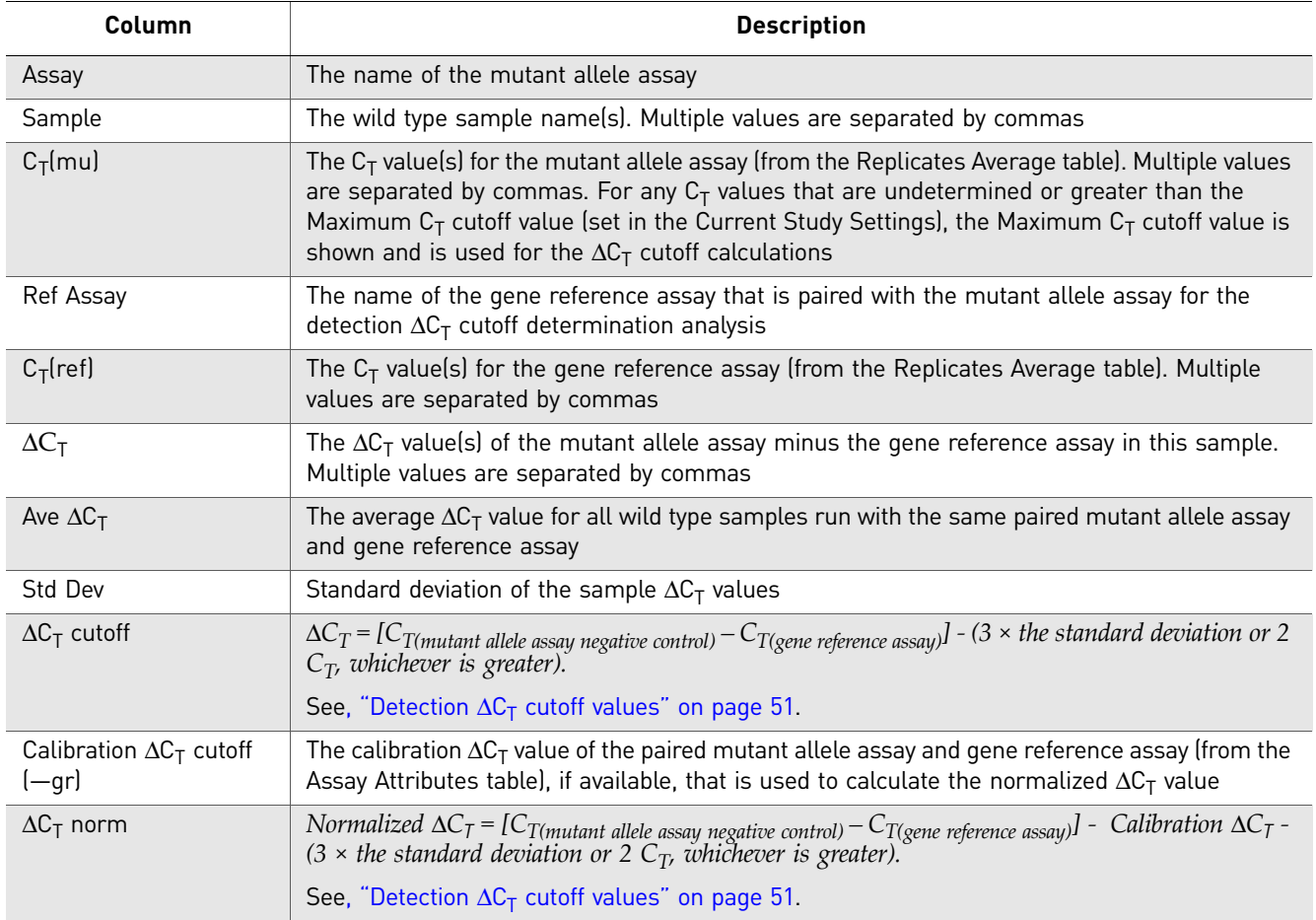

Note: You cannot edit the data in the  $\Delta C_T$  Cutoff Calculations table.

#### View the data

- 1. (Optional) Maximize the Results table by clicking the arrow icon above the table.
- 2. (Optional) Click a column header to arrange the data in ascending or descending order.

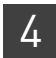

# <span id="page-43-1"></span><span id="page-43-0"></span>**(Optional) Edit the analysis settings**

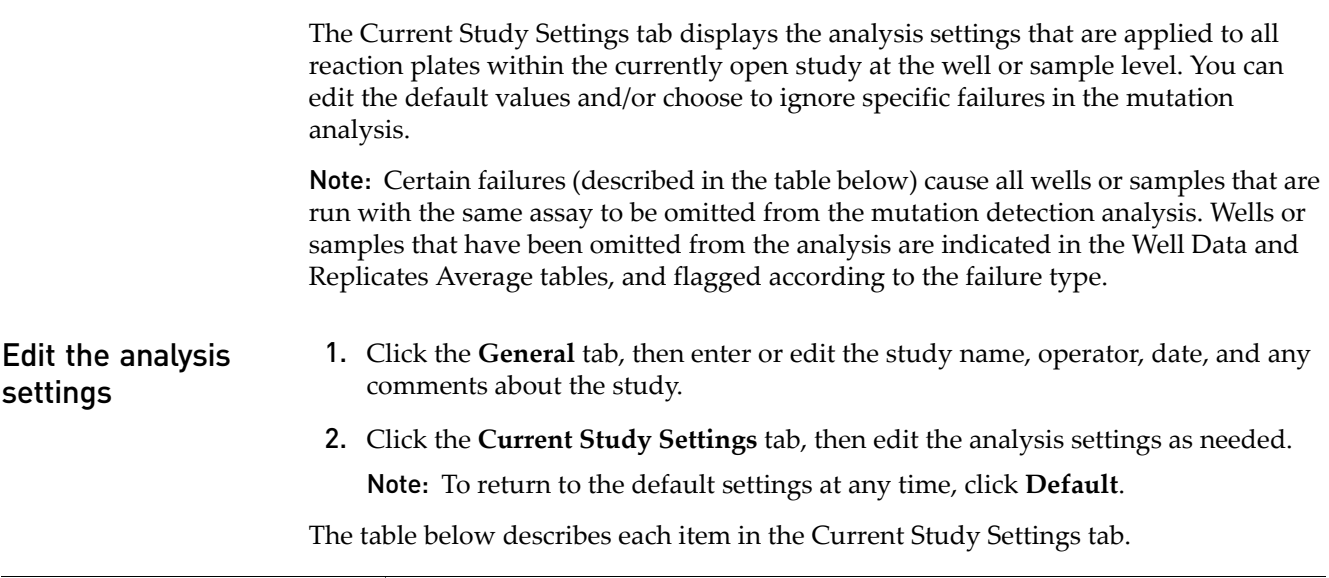

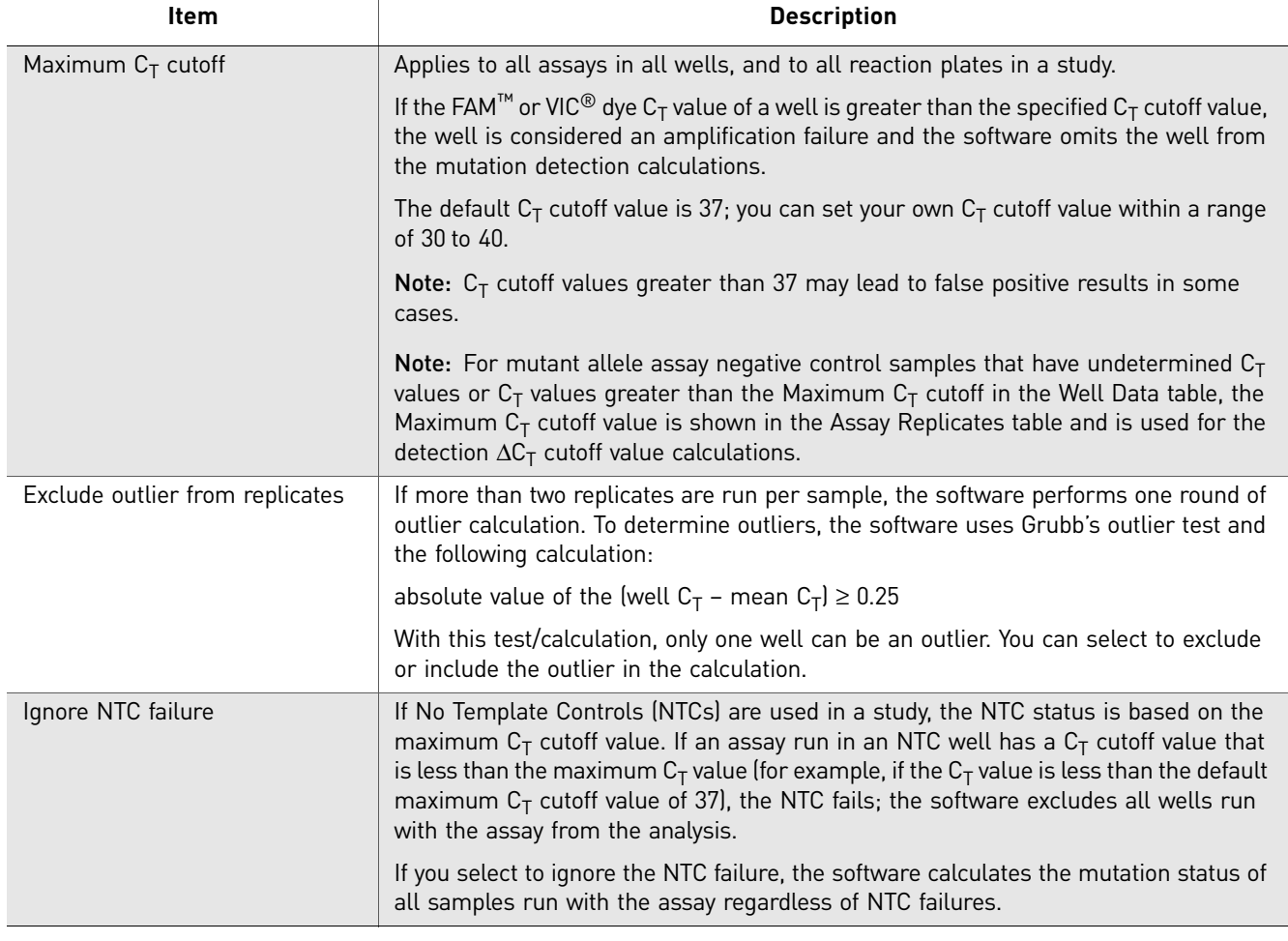

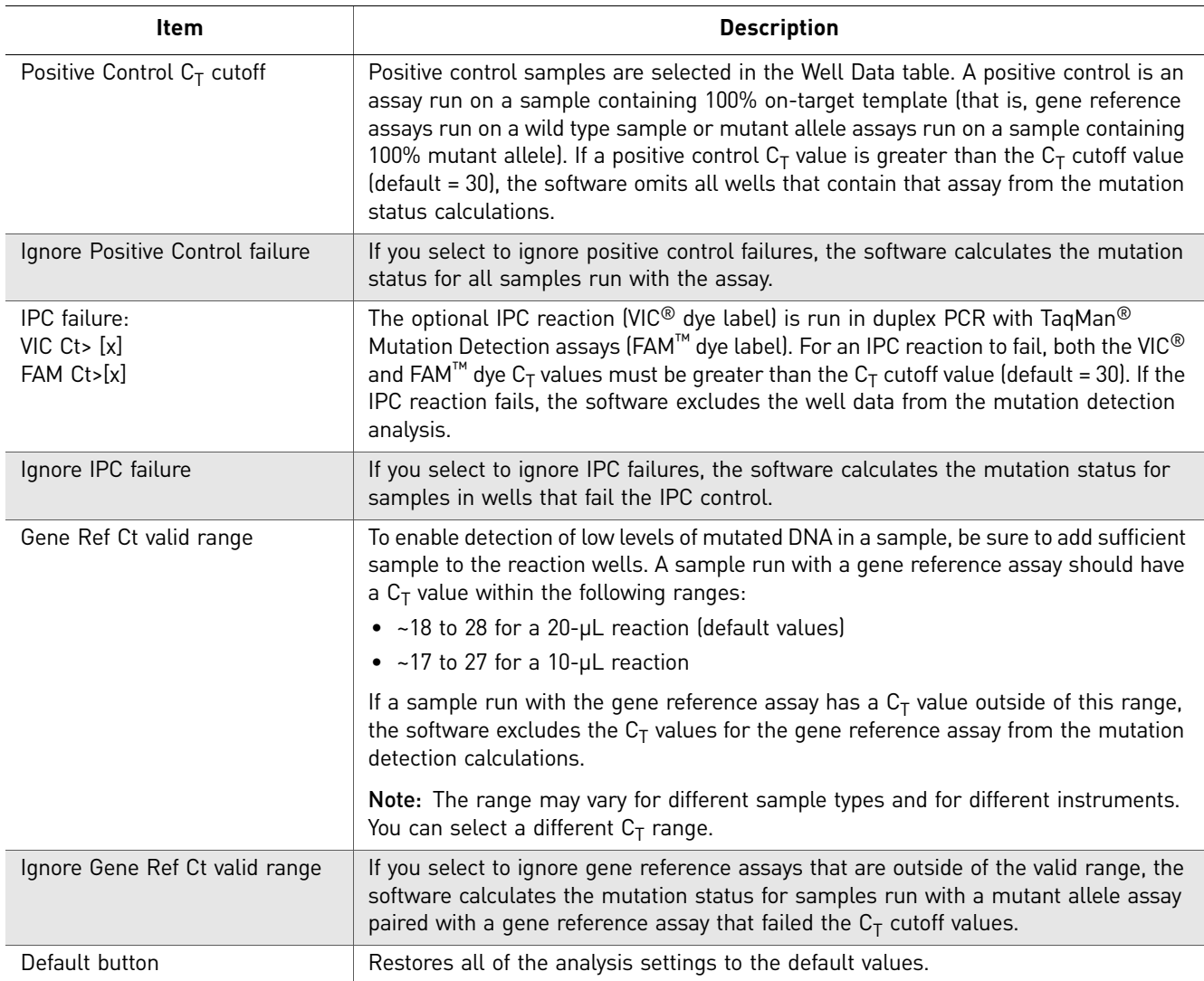

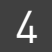

# <span id="page-45-1"></span><span id="page-45-0"></span>**(Optional) Save or edit the study**

Saving a study 1. If multiple studies are open, be sure to select the appropriate study from the Current Study drop-down list.

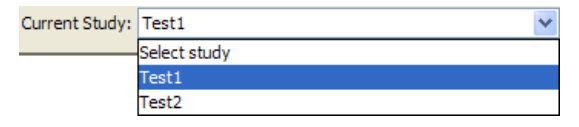

2. Select the appropriate save option:

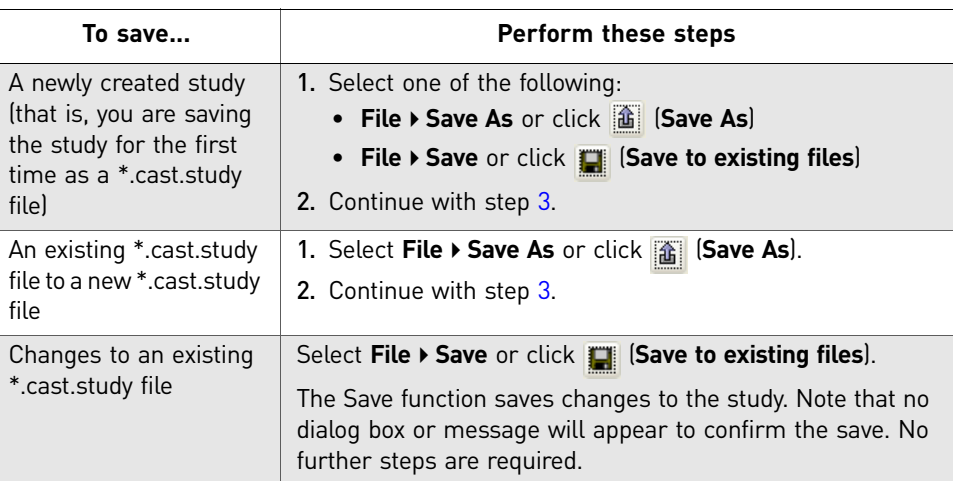

- <span id="page-45-2"></span>3. Save the entire study:
	- a. (Optional) Change the default file name.
	- b. Browse to and open a save location.
	- c. Click **Save**.

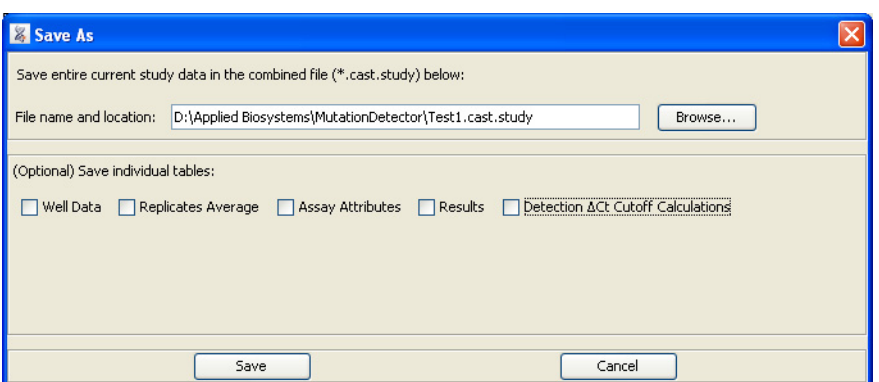

- 4. (Optional) Save individual tables:
	- a. Select the checkbox for each table you want to save: **Well Data**, **Replicates Average, Assay Attributes, Result** and/or Detection  $ΔC<sub>T</sub>$  Cutoff **Calculations** (if available).
- b. Select a format to save the file(s) in:
	- **One Excel file with each table in a separate worksheet (.xls)**
	- **Separate text files with each table in one file (.csv)**
	- **Separate text files with each table in one file (.txt)**
- c. Browse to and open a save location.
- d. (Optional) Change the default file name(s).
- e. Click **Save**.

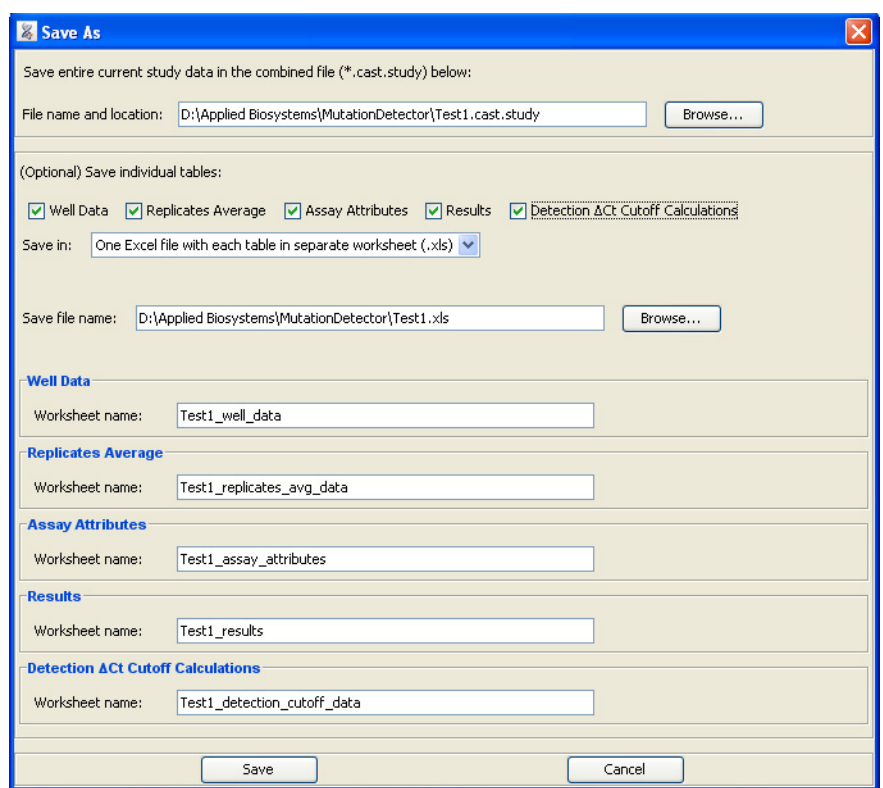

**Note:** The save 'Detection  $\Delta C_T$  Cutoff Calculations' table option is dynamically displayed. It is available only if a detection  $\Delta C_T$  cutoff determination experiment was included in the Current Study.

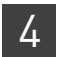

#### Editing a saved study (\*.cast.study file)

- 1. In the Mutation Detector Software, open the study to edit:
	- a. In the Mutation Detector Software, select File  $\triangleright$  Open Study or click (**Open study from saved .cast.study file**).
	- b. Browse to and open the appropriate \*.study.cast file.

Note: If the study is already open, be sure to select it in the Current Study dropdown list.

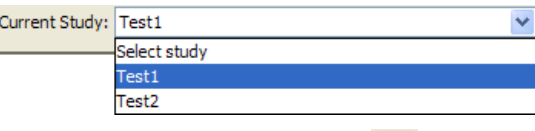

- 2. Select **FileEdit Study** or click (**Edit study**).
- 3. Edit the study as needed. In the Edit Study dialog box, you can:
	- Edit the study name
	- Add or remove instrument results files (\*.csv and \*.txt)
	- Change the Assay Attributes file

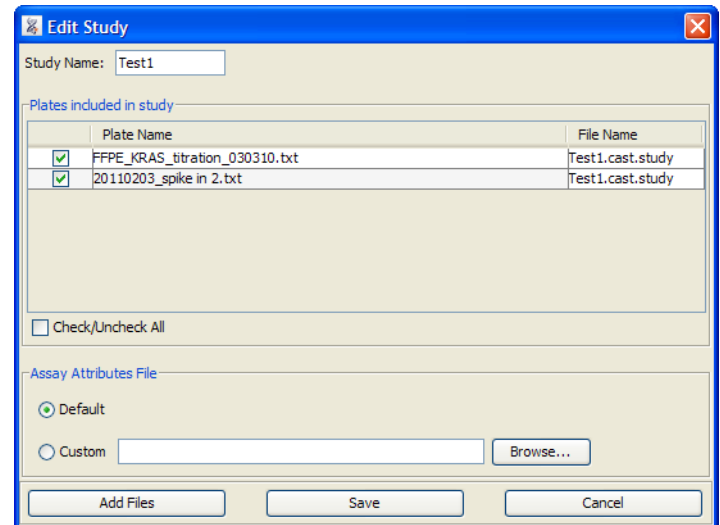

4. Click **Save**.

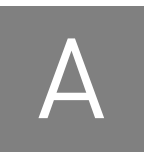

<span id="page-48-2"></span><span id="page-48-0"></span>**Assay Attributes Table Calculations** 

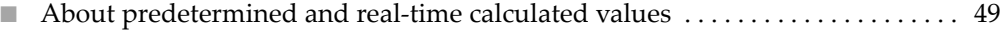

- Calibration Δ[CT values. . . . . . . . . . . . . . . . . . . . . . . . . . . . . . . . . . . . . . . . . . . . . . . . . 50](#page-49-0)
- Detection Δ[CT cutoff values . . . . . . . . . . . . . . . . . . . . . . . . . . . . . . . . . . . . . . . . . . . . 51](#page-50-0)

## <span id="page-48-1"></span>**About predetermined and real-time calculated values**

The Mutation Detector™ Software can use *predetermined* or *real-time calculated* calibration  $\Delta C_T$  values and detection  $\Delta C_T$  cutoff values. The two terms are described in the table below.

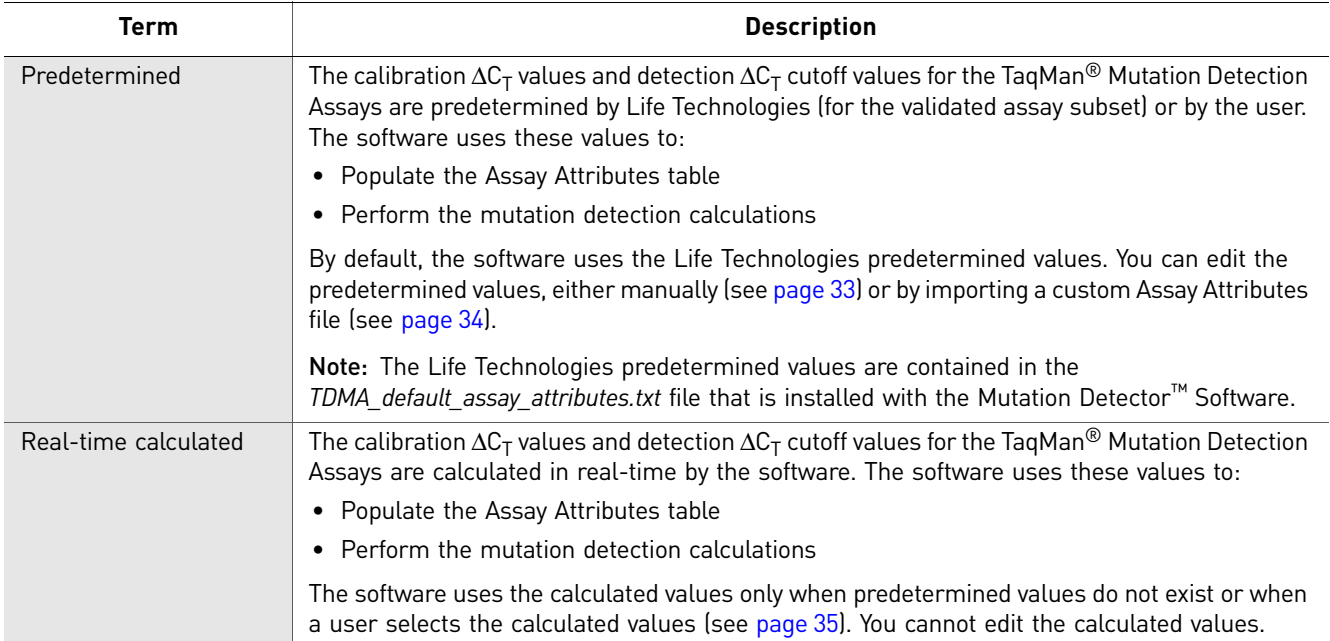

# <span id="page-49-1"></span><span id="page-49-0"></span>**Calibration**  $\Delta C_T$  **values**

<span id="page-49-2"></span>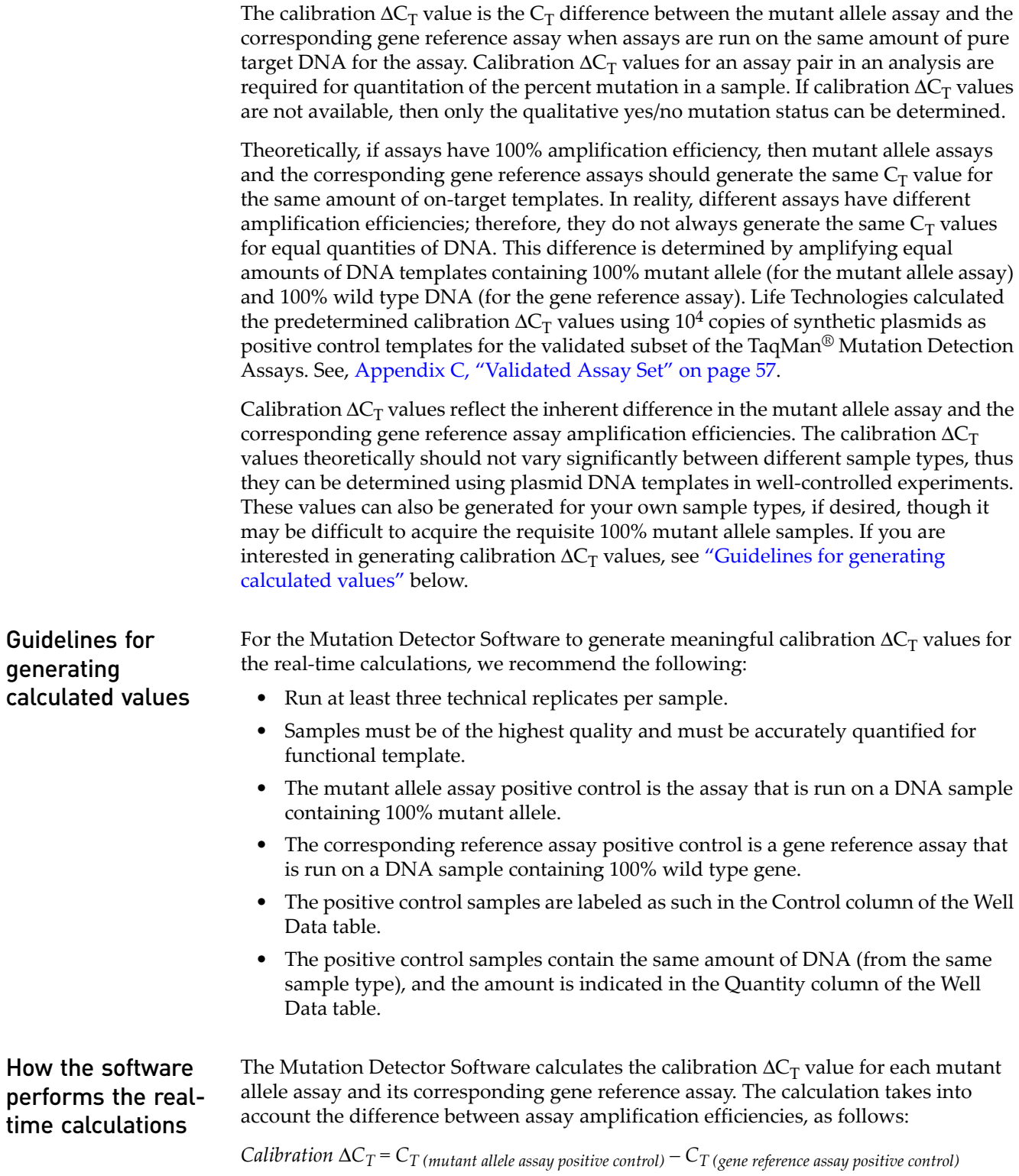

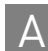

# <span id="page-50-1"></span><span id="page-50-0"></span>**Detection**  $\Delta C_T$  **cutoff values**

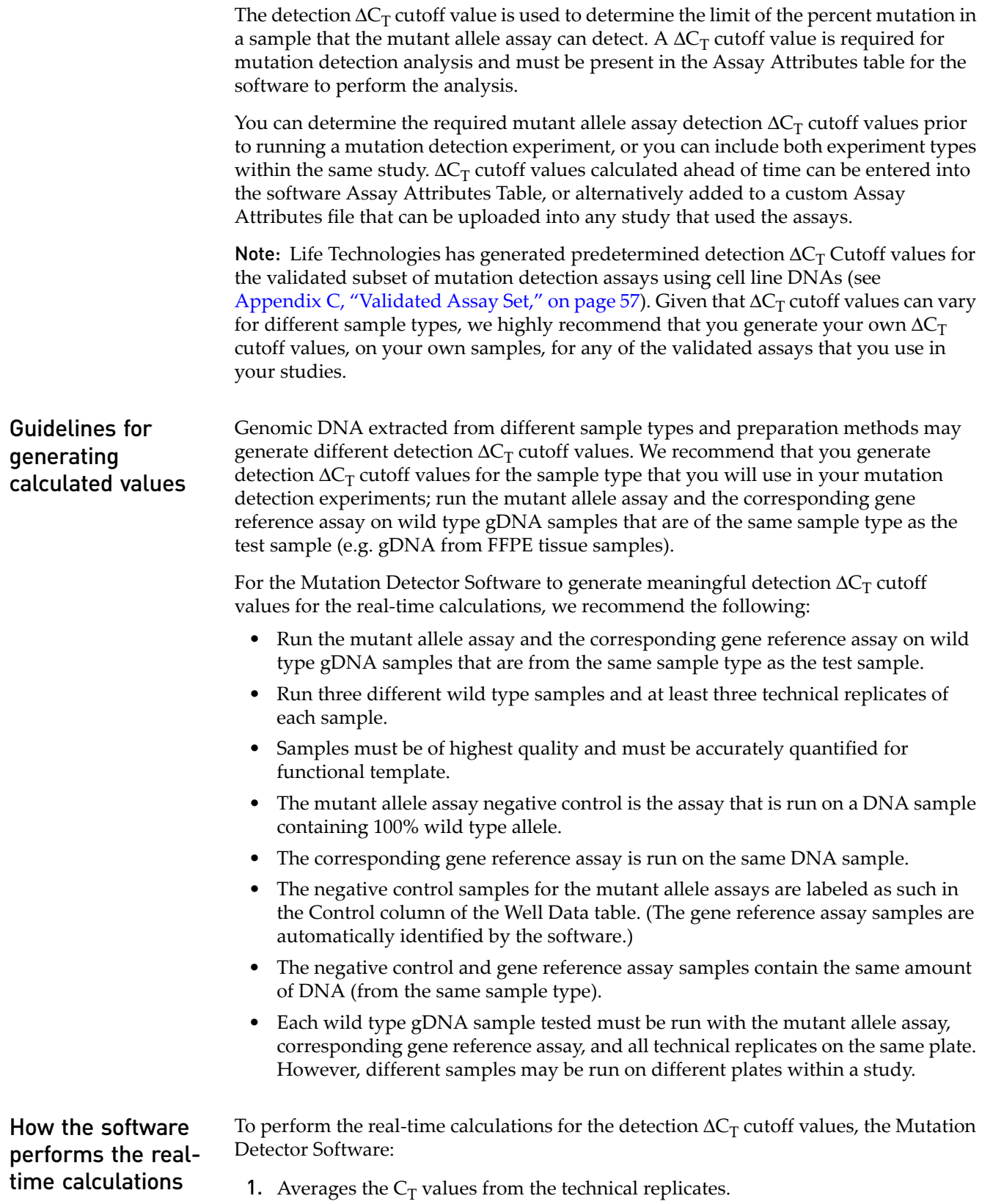

2. Calculates the  $\Delta C_T$  value between amplification reactions for the mutant allele assay and the corresponding gene reference assay, as follows:

$$
\Delta C_T = [C_{T(mutant allele assay negative control)} - C_{T(gene reference assay)}]
$$
  
or

*Normalized ΔC<sub>T</sub> = [C<sub>T(mutant allele assay negative control)* – C<sub>T(gene reference assay)] –</sub></sub> *Calibration*  $ΔC<sub>T</sub>$ 

**where:** The calibration  $\Delta C_T$  value is the inherent  $C_T$  difference between the mutant allele assay and the corresponding gene reference assay. These values are currently available for a subset of the mutation detection assays. See, [Appendix C,](#page-56-2)  ["Validated Assay Set" on page 57](#page-56-2).

- 3. Averages the  $\Delta C_T$  value from each sample.
- 4. Calculates the detection  $\Delta C_T$  cutoff value, as follows:

*Detection*  $\Delta C_T$  *cutoff* = Average  $\Delta C_T - (3 \times \text{the standard deviation or } 2 C_T)$ , whichever is *greater)*

**or**

*Detection*  $\Delta C_{Tnorm}$  *cutoff= Average Normalized*  $\Delta C_T - (3 \times \text{the standard deviation or 2})$ *CT, whichever is greater)*

Note: We recommend adjusting any calculated detection  $\Delta C_T$  cutoff values that are greater than 9.96 to 9.96  $\Delta C_T$ , which is equivalent to a 0.1% detection cutoff.

For assays with calibration values, the quantitative calculation for the percent mutation in a sample can be done. For these assays, the cutoff value can be expressed as a percentage. The conversion formula between % and  $\Delta C_T$  is:

% detection =  $1/2^{\Delta C_T} \times 100\%$ 

The software allows a minimum % detection cutoff value of 0.001% (there is no maximum  $\Delta C_T$  cutoff restriction).

Note: When using artificial template DNAs to calculate detection  $\Delta C_T$  cutoff values, some TaqMan® Mutation Detection Assays can detect extremely rare amounts of mutant allele in a high background of wild type allele that exceed the 0.001% lower limit detection cutoff value for quantitation results that is set in the software.

# <span id="page-52-0"></span>**B** Results Table Calculations

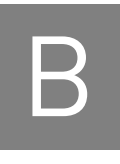

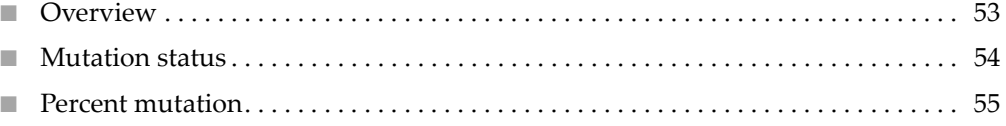

#### <span id="page-52-1"></span>**Overview**

This appendix describes how the Mutation Detector™ Software performs the mutation detection calculations, using either predetermined or real-time calculated calibration  $\Delta C_T$  values and detection  $\Delta C_T$  cutoff values. The mutation analysis results are displayed in the Results table.

Note: For more information on the tables, see ["View data in the Assay Attributes](#page-31-1)  [table" on page 32](#page-31-1) and ["View data in the Results table" on page 39](#page-38-1).

#### <span id="page-53-0"></span>**Mutation status**

The Mutation Detector Software determines the mutation status of a sample by first calculating the  $\Delta C_T$  value between amplification reactions for a mutant allele assay and a corresponding gene reference assay, as follows:

Δ*CT = CT(mutant allele assay) – CT(gene reference assay)*

**or**

*Normalized*  $\Delta C_T = [C_{T(mutant allele assay)} - C_{T(gene reference assay)}] - California_{T}$ 

**where:** The calibration  $\Delta C_T$  value is the inherent  $C_T$  difference between the mutant allele assay and the corresponding gene reference assay. The calibration  $\Delta C_T$  values are displayed in the Assay Attributes table, if available.

The software then compares the  $\Delta C_T$  or normalized  $\Delta C_T$  value to a predetermined detection  $\Delta C_T$  cutoff value to determine if a mutation is detected within the sample, as follows:

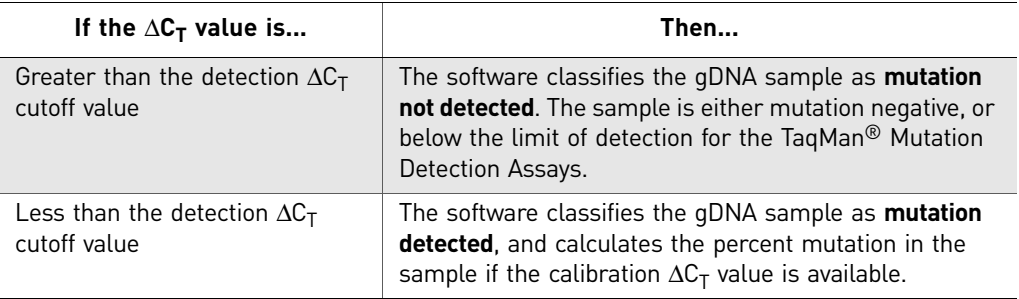

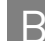

#### <span id="page-54-0"></span>**Percent mutation**

For assay pairs having calibration  $\Delta C_T$  values, quantitative mutation analysis is possible. The Mutation Detector Software determines the percent mutation present in a mutation-positive sample based on the normalized  $\Delta C_T$  value between amplification reactions for a mutant allele assay and a corresponding gene reference assay. The software uses the following calculations:

% *mutation* =  $1/2^{\Delta C_T} \times 100\%$ 

Note: The software does not calculate a percent mutation for  $\Delta C_T$  results greater than the detection  $\Delta C_T$  cutoff value. The detection  $\Delta C_T$  cutoff values are displayed in the Assay Attributes table and copied to the Results table.

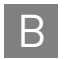

Appendix B Results Table Calculations B *Percent mutation*

# <span id="page-56-0"></span>**C** Validated Assay Set

<span id="page-56-2"></span>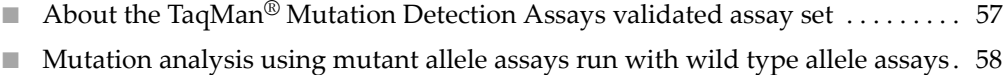

■ [Results table calculations. . . . . . . . . . . . . . . . . . . . . . . . . . . . . . . . . . . . . . . . . . . . . . . 60](#page-59-0)

# <span id="page-56-1"></span>**About the TaqMan® Mutation Detection Assays validated assay set**

The first set of TaqMan® Mutation Detection Assays underwent extensive validation. This set of validated assays covers 14 KRAS targets, 29 EGFR targets, and the BRAF V600E mutation targets and is referred to as the validated assay set. The main differences between the validated assays compared to other  $TaqMan^{\circledcirc}$  Mutation Detection Assays are:

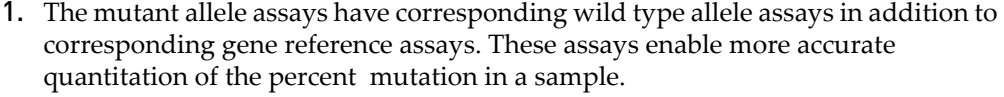

- 2. The inherent  $\Delta C_T$  difference between mutant allele assays and the corresponding gene reference assay or wild type allele assay were predetermined, enabling quantitative analysis of percent mutation in a sample.
- **3.** Detection  $\Delta C_T$  cutoff values were predetermined for the validated assay set.

Wild type allele assays Wild type allele assays for corresponding mutant allele assays use castPCR<sup>™</sup> technology. Each wild type allele assay contains:

- an allele-specific primer that detects the wild type allele
- a MGB oligonucleotide blocker that suppresses the mutant allele
- a locus specific primer
- a locus specific TaqMan® FAM™ dye-labeled MGB probe

Wild type allele assay names are composed of the following 3 elements separated by underscore characters: Gene symbol, COSMIC ID, and Suffix \_wt (for example: KRAS\_517\_wt).

Validated mutant allele assays can be paired with corresponding wild type allele assays, versus gene reference assays, in a mutation detection experiment for more highly accurate quantitation of the percent mutation in a sample. The basic mutation detection protocol can be used; however, it is recommended that three technical replicates are run for highest quantitation accuracy.

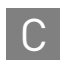

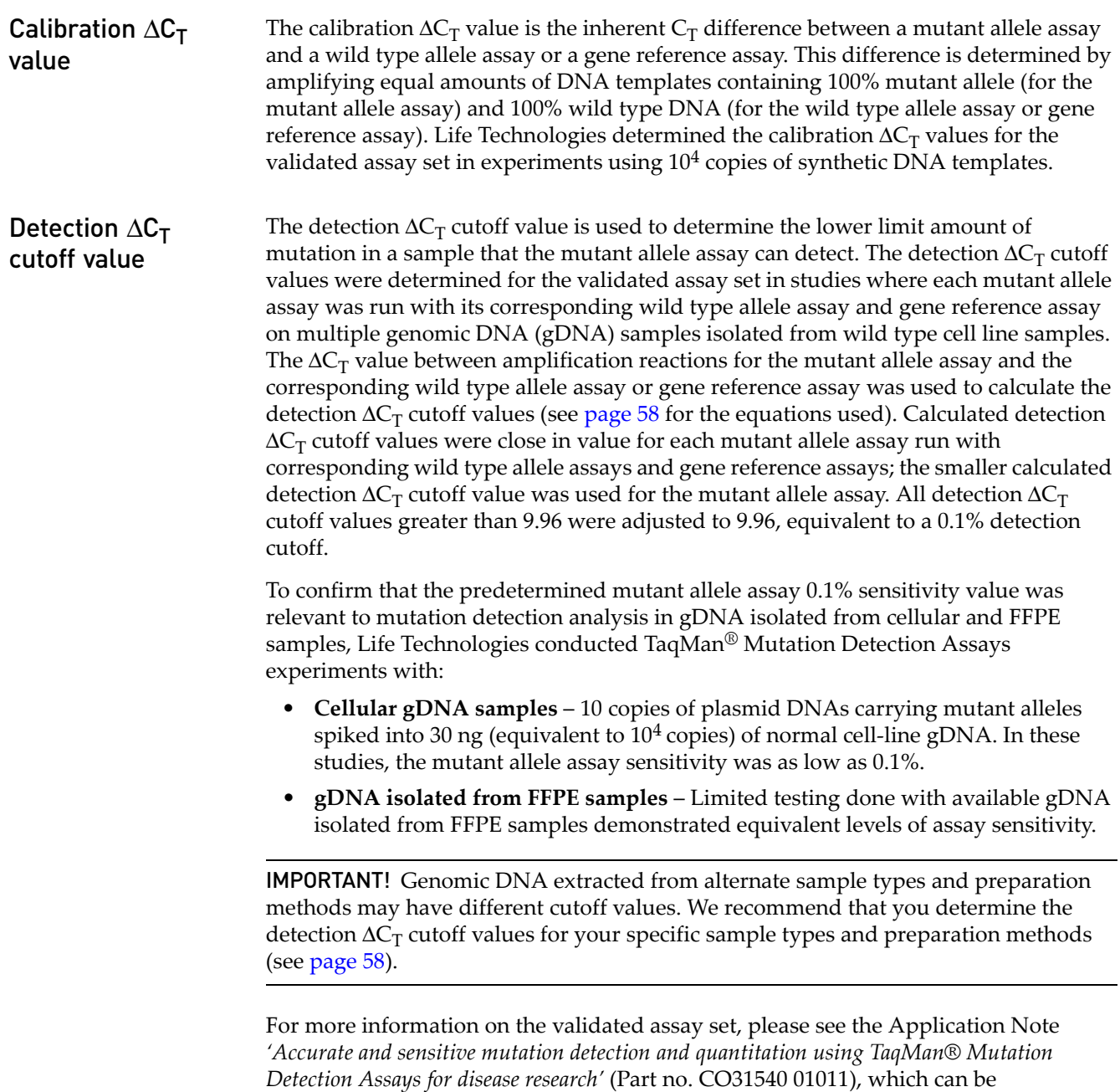

## <span id="page-57-0"></span>**Mutation analysis using mutant allele assays run with wild type allele assays**

[downloaded from](http://www.lifetechnologies.com) **<www.lifetechnologies.com>**.

Mutation analysis calculations for mutant allele assays run with wild type assays

When mutant allele assays are run with wild type allele assays in a mutation detection experiment, variations in the assay attribute and mutation analysis calculations will be performed by Mutation Detector Software, as detailed in the following sections.

#### Assay Attributes Value Calculations

#### Determine the calibration  $\Delta C_T$  value

Calibration  $\Delta C_T$  values have been predetermined by Life Technologies for the validated set mutant allele assays and corresponding wild type allele assays. It is neither required, nor straightforward, to generate these for a give sample type. However, if you choose to calculate your own calibration  $\Delta C_T$  values, follow the basic guidelines in , "Calibration  $\Delta C_T$  values" on page 50, using wild type allele assays run with 100% wild type allele samples along with the corresponding mutant allele assays run with 100% mutant allele assay samples. The following calculation is used by the software to generate a calibration  $\Delta C_T$  value:

*Calibration*  $\Delta C_T$  *cutoff* =  $C_{T(mutant}$  allele assay positive control)  $-C_{T(wild\ type\ allele\ assay\ positive\ control)}$ 

#### Determine the detection  $\Delta C_T$  cutoff value

To determine detection  $\Delta C_T$  cutoff values for your own sample type (highly recommended), follow the basic protocol for Detection  $\Delta C_T$  cutoff values determination in Appendix A, with the exception that each mutant allele assay will be paired with its corresponding wild type allele assay. After sample amplification, the  $\Delta C_T$  value between amplification reactions for the mutant allele assay and the wild type allele assay will be calculated as follows:

*Normalized*  $\Delta C_T = [C_{T(mutant allele assay negative control)} - C_{T(wild type allele assay)}] - California$  $\Delta C_T$ 

Then calculate the  $\Delta C_T$  cutoff value:

*Detection*  $\Delta C_T$  *cutoff* = Average Normalized  $\Delta C_T - [3 \times \text{the standard deviation or 2 } C_T$ , use *whichever is greater]*

**Note:** If in a detection  $\Delta C_T$  cutoff experiment, more than one corresponding wild type allele assay or gene reference assay was run on the same plate as the mutant allele assay negative control, the smaller calculated  $\Delta C_T$  cutoff value for the mutant allele assay appears in the Assay Attributes table.

#### Assay Attributes table values

When wild type allele assays are used in a mutation detection, real time calibration  $\Delta C_T$  value, or real time detection  $\Delta C_T$  cutoff value experiment, the following columns will show up in the Assay Attributes table, along with the Mutant Assay, Detection  $\Delta C_T$  Cutoff, and Cal. Detection  $\Delta C_T$  Cutoff columns (see, "View data in the Assay [Attributes table" on page 32\)](#page-31-1).

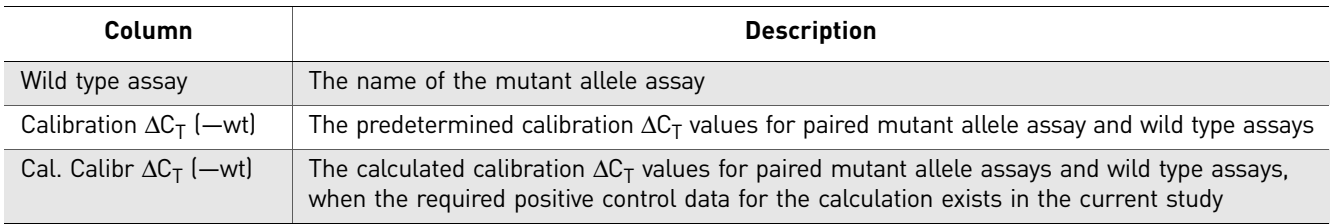

#### Column Assay Attributes files

To create and import a custom Assay Attributes file that contains wild type allele assay values, follow the basic guidelines i[n, "Create and import a custom Assay Attributes](#page-33-0)  [file" on page 34,](#page-33-0) but use the following column headers for the Wild type allele assay:

- Mutant Assay
- Wild Type Assay
- Calibration dCt(-wt)
- Detection dCt Cutoff

In the \*.txt file, enter the column headings as they appear in the Mutation Detector Software, except type **dCt** instead of Δ**Ct.**

Note: If you are using both wild type allele assays and gene reference assays in a study, include all of the required columns for each assay type in the same \*.txt file

### <span id="page-59-0"></span>**Results table calculations**

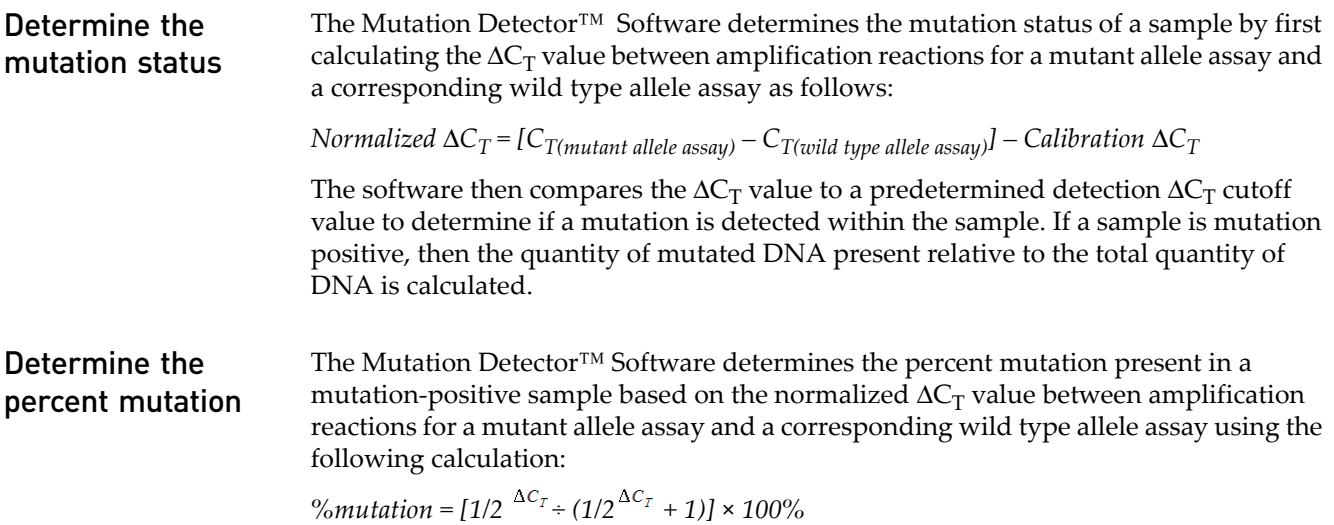

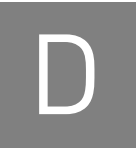

# <span id="page-60-0"></span>D **Error messages**

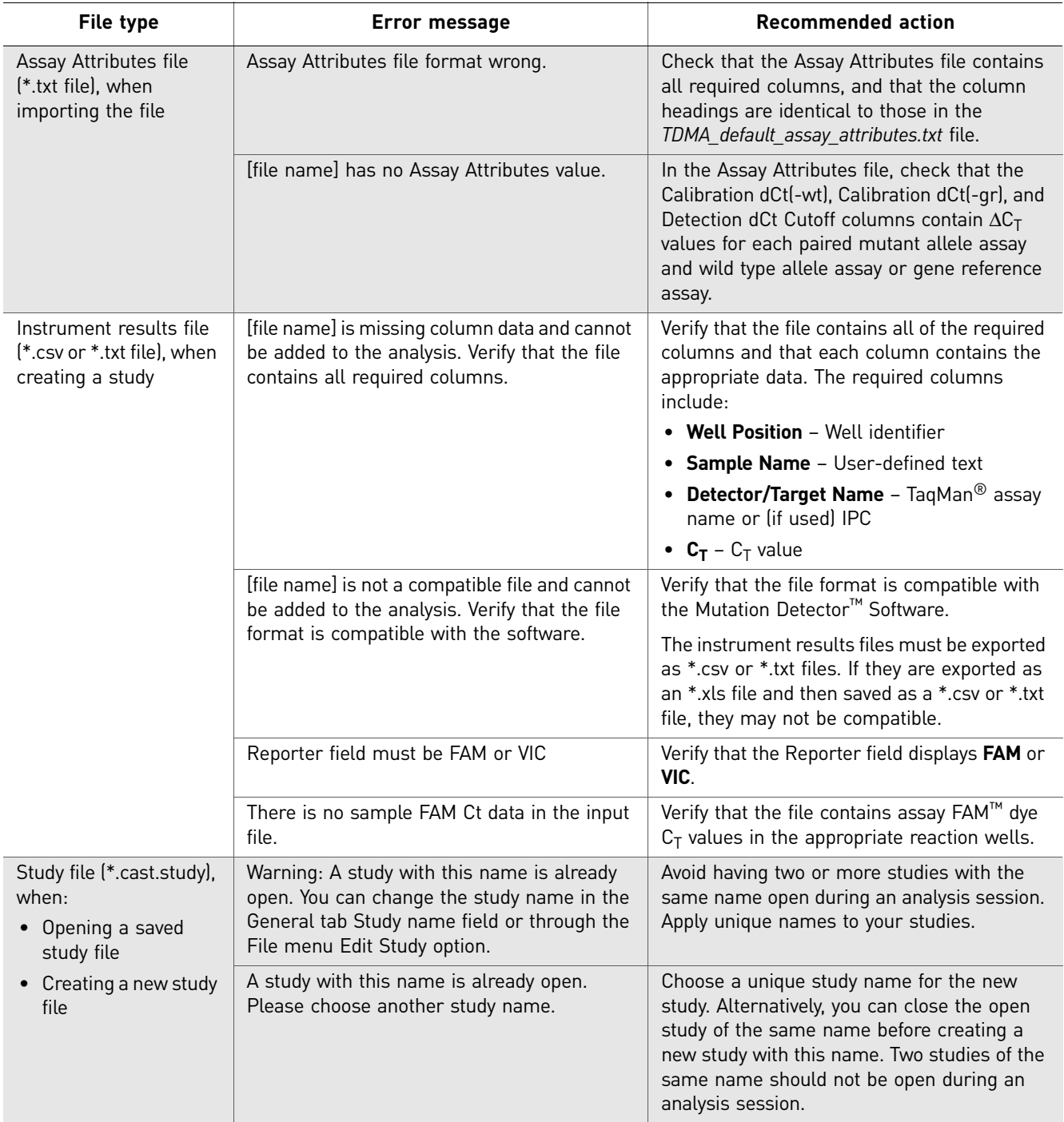

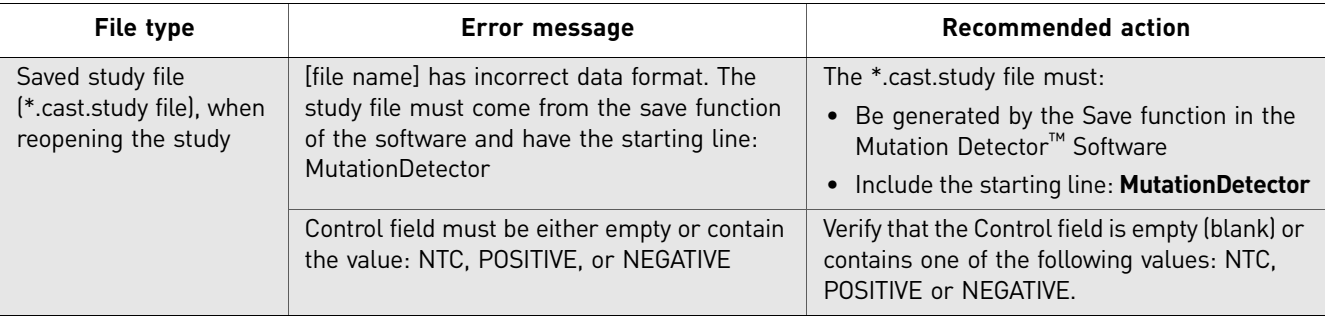

# Installing the Software

<span id="page-62-0"></span>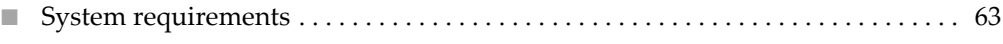

■ [Download and install the software . . . . . . . . . . . . . . . . . . . . . . . . . . . . . . . . . . . . . . 63](#page-62-2)

### <span id="page-62-1"></span>**System requirements**

The Mutation Detector<sup>™</sup> Software is compatible with the following operating systems:

- Windows®  $XP$
- Windows Vista®
- Windows $^{\circ}$  7

## <span id="page-62-2"></span>**Download and install the software**

The Mutation Detector™ Software is available as a free download from the Life Technologies website.

IMPORTANT! To install the software, you must have administrative privileges to the Microsoft® Windows® operating system.

1. Go to:

**[www.lifetechnologies.com](http://www.appliedbiosystems.com)**

- 2. Select **Support**  $\triangleright$  **Software Downloads**; under the Real-Time PCR category, select Mutation Detector™ Software.
- 3. In the Mutation Detector™ Software page, complete the registration as directed by the website, click **Download the software now**, then follow the prompts to download the software.
- 4. On your desktop, close all open applications, double-click Mutation Detector<sup>™</sup> Software **Installer**, then follow the prompts to install the software. When the installation is complete, click **Finish**.

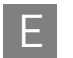

Appendix E Installing the Software E *Download and install the software*

# <span id="page-64-2"></span><span id="page-64-0"></span>Documentation and Support

## <span id="page-64-1"></span>**Documentation**

Portable document format (PDF) versions of the documents listed in this section are available from the Life Technologies website. See ["Obtaining support" on page 66](#page-65-1).

Note: To open the PDF versions, use the Adobe® Acrobat® Reader software available from **[www.adobe.com](http://www.adobe.com)**

#### <span id="page-64-3"></span>Product documentation

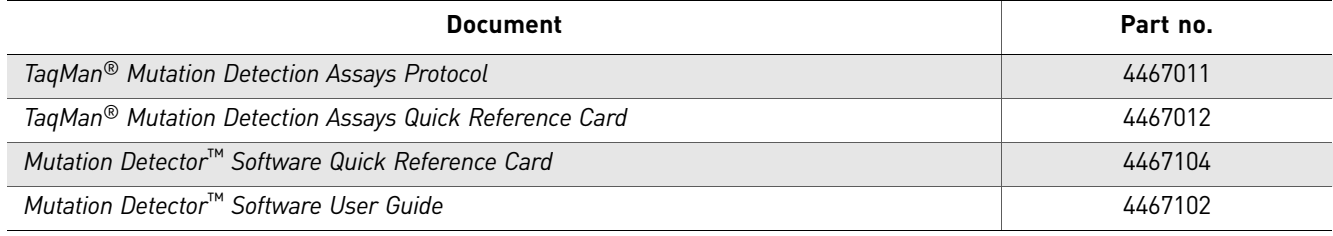

#### Instrument documentation

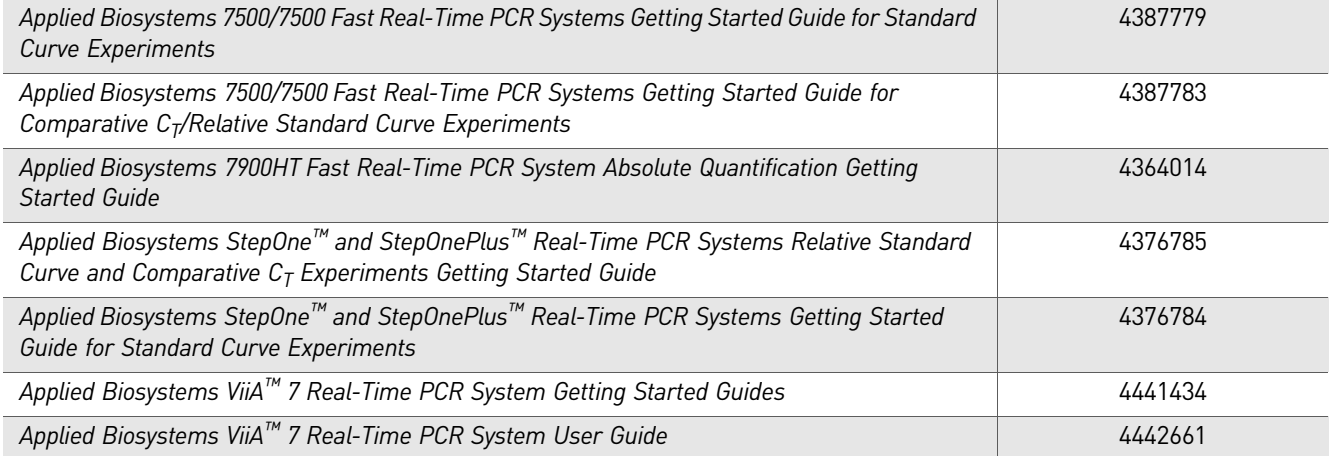

## <span id="page-65-0"></span>**Obtaining SDSs**

Safety Data Sheets (SDSs) are available from **[www.lifetechnologies.com/sds](http://www.appliedbiosystems.com/sds)**

Note: For the SDSs of chemicals not distributed by Life Technologies, contact the chemical manufacturer.

## <span id="page-65-1"></span>**Obtaining support**

For the latest services and support information for all locations, go to:

**[www.lifetechnologies.com](http://www.appliedbiosystems.com)**

At the website, you can:

- Access worldwide telephone and fax numbers to contact Technical Support and Sales facilities
- Search through frequently asked questions (FAQs)
- Submit a question directly to Technical Support
- Search for user documents, SDSs, vector maps and sequences, application notes, formulations, handbooks, certificates of analysis, citations, and other product support documents
- Obtain information about customer training
- Download software updates and patches

#### **Limited Product Warranty**

[Life Technologies Corporation and/or its affiliate\(s\) warrant their products as set forth](goto:www.lifetechnologies.com/termsandconditions)  in the Life Technologies' General Terms and Conditions of Sale found on Life [Technologies' website at](goto:www.lifetechnologies.com/termsandconditions) **[www.lifetechnologies.com/termsandconditions](http://www.lifetechnologies.com/termsandconditions)**[. If you have](www.lifetechnologies.com/support)  [any questions, please contact Life Technologies at](www.lifetechnologies.com/support) **[www.lifetechnologies.com/support](http://www.lifetechnologies.com/support)**.

Headquarters 5791 Van Allen Way | Carlsbad, CA 92008 USA | Phone +1 760 603 7200 | Toll Free in USA 800 955 6288 For support visit [www.appliedbiosystems.com/support](http://www.appliedbiosystems.com/support) 

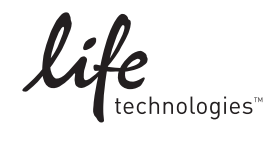

[www.lifetechnologies.com](http://www.lifetechnologies.com)